# **EUROPEAN & ASIAN PANDORA CLOUD**

# STORE STAFF

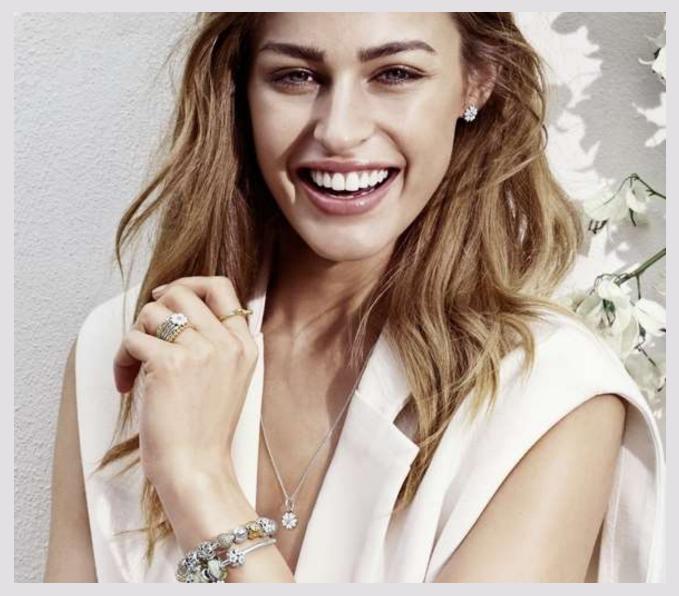

VERSION 4/2016

# CONTENT

| 1.  | SIGN UP / LOG IN                      | 5  |  |  |  |
|-----|---------------------------------------|----|--|--|--|
| 1.1 | GENERAL INFORMATION                   | 6  |  |  |  |
| 1.2 | STORE / ACCOUNT INFORMATION           |    |  |  |  |
| 1.3 | LOG IN                                | 7  |  |  |  |
| 2.  | USER PROFILE                          | 8  |  |  |  |
| 2.1 | CHANGE PASSWORD                       | 8  |  |  |  |
| 2.2 | FORGOTTEN PASSWORD                    | 9  |  |  |  |
| 2.3 | UPDATE PROFILE                        | 10 |  |  |  |
| 3.  | FOOTER LINKS                          | 11 |  |  |  |
| 3.1 | CONTACT INFORMATION                   | 11 |  |  |  |
| 3.2 | 2 TERMS AND CONDITIONS 1              |    |  |  |  |
| 3.3 | HELP / USER GUIDE 12                  |    |  |  |  |
| 3.4 | POD                                   | 12 |  |  |  |
| 3.5 | PANDORA WEBSITE / PANDORA MAGAZINE 13 |    |  |  |  |
| 4.  | SHOP                                  | 14 |  |  |  |
| 4.1 | PRODUCTS – BROWSE                     | 14 |  |  |  |
|     | 4.1.1 Select store                    | 15 |  |  |  |
|     | 4.1.2 Clear filters                   | 16 |  |  |  |
|     | 4.1.3 Search by number or name        | 16 |  |  |  |
|     | 4.1.4 Sort by                         | 16 |  |  |  |
|     | 4.1.5 Favourites                      | 16 |  |  |  |
|     | 4.1.6 Item details                    | 17 |  |  |  |

|     | 4.1.7 Item line information             | 17 |
|-----|-----------------------------------------|----|
|     | 4.1.8 Item line information             | 18 |
|     | 4.1.9 Filters                           | 19 |
| 4.2 | PRODUCTS – FORMS                        | 20 |
|     | 4.2.1 Order forms                       | 20 |
|     | 4.2.2 Multiple accounts and order forms | 22 |
|     | 4.2.3 Multi-Store ordering – Import     | 25 |
| 4.3 | PRODUCTS – BASKET                       | 27 |
|     | 4.3.1 Checkout – Step 1 (non-forms)     | 27 |
|     | 4.3.2 Checkout – Step 2 (non-forms)     | 30 |
|     | 4.3.3 Forms – Checkout                  | 32 |
| 4.4 | PRODUCTS – IMPORT/EXPORT                | 34 |
| 4.5 | PRODUCTS – DISCONTINUED                 | 36 |
| 4.6 | RETURNS & REPAIRS - RETURNS             | 37 |
|     | 4.6.1 Add items                         | 37 |
|     | 4.6.2 Submit return orders              | 40 |
|     | 4.6.3 Delete all added items            | 40 |
| 4.7 | RETURNS & REPAIRS – REPAIRS             | 41 |
|     | 4.7.1 Instructions                      | 41 |
|     | 4.7.2 Add items and submit              | 42 |
| 5.  | ORDERS                                  | 44 |
| 5.1 | HISTORY – INVOICED ORDERS               | 44 |

| 6.  | FAQ       |                                                         | 61 |
|-----|-----------|---------------------------------------------------------|----|
|     | 5.5.2     | Orders placed by TXT (Replenishment Order System)       | 60 |
|     | 5.5.1     | Orders placed through B2B Cloud without approval rights | 59 |
| 5.5 | APPROVAL  | – APPROVE ORDERS                                        | 58 |
| 5.4 | HISTORY – | CAMPAIGN OVERVIEW                                       | 57 |
| 5.3 | HISTORY – | RETURN ORDERES                                          | 56 |
|     | 5.2.2     | Exploded view                                           | 55 |
|     | 5.2.1     | Normal view                                             | 53 |
| 5.2 | HISTORY – | OPEN ORDERES                                            | 52 |
|     | 5.1.6     | Top row of invoice overview                             | 48 |
|     | 5.1.5     | Search by packing slip                                  | 47 |
|     | 5.1.4     | Search by date                                          | 47 |
|     | 5.1.3     | Search by reference                                     | 47 |
|     | 5.1.2     | Invoice / Credit note                                   | 46 |
|     | 5.1.1     | Account                                                 | 46 |

# 1. SIGN UP / LOG IN

| PANDO                        |                                                                                                    |
|------------------------------|----------------------------------------------------------------------------------------------------|
|                              | PANDORA CLOUD   Description Description Des |
| CONTACT TERMS AND CONDITIONS | PANDORA WEBSITE I PANDORA MAGAZINE                                                                                                    |

If you are entering PANDORA Cloud for the first time you will have to Register.

Click on **Register >** in the **LOG IN** frame on the right, where you will be transferred to the page shown on the next page.

The SIGN UP page is divided into two parts through which the user is to fill out General Information and provide Store / Account Information.

# **1.1 GENERAL INFORMATION**

# SIGN UP

Use the form below to create a new account. Passwords are required to be a minimum of 8 characters in length with a minimum of one large letter, one small letter, and one number.

| General information |                      |  |  |  |  |  |
|---------------------|----------------------|--|--|--|--|--|
|                     | First name           |  |  |  |  |  |
|                     | Last name            |  |  |  |  |  |
|                     | Business phone       |  |  |  |  |  |
|                     | Mobile phone         |  |  |  |  |  |
|                     | Email address        |  |  |  |  |  |
|                     | Password             |  |  |  |  |  |
|                     | Confirm new password |  |  |  |  |  |
| V                   |                      |  |  |  |  |  |

Fill in the empty fields with the required information. Be aware of spelling errors and capital letters. It is further recommended to add your country code (e.g. 0045, +45) before **Business phone** and **Mobile phone**. The password is required to be a minimum of 8 characters in length with a minimum of one capital letter, one small letter and one number.

# **1.2 STORE / ACCOUNT INFORMATION**

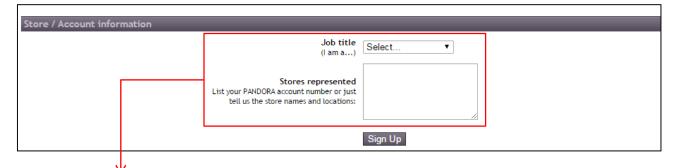

Click on the drop down menu and choose among the different options for **Job title**. Following, you have to write **the PANDORA account number** and/or information of the **store names and locations** which you represent.

Upon these steps, the final action is to click Sign Up.

# **1.3 LOG IN**

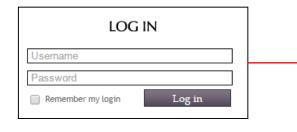

If you are already registered as a user you can **LOG IN** with your email address and password. Write your details in the text fields as shown below and click **Log in**. If you want the browser to remember your log in details you can tick the box **Remember my login**.

If you have any orders that are waiting for approval, the following pop-up box will appear once you have logged in. You can go to **Approve Orders** and confirm if you want to place the order immediately by clicking **Yes** or postpone by clicking **No**.

←

YOUR ORDER APPROVAL IS NEEDED

There are one or more orders that are waiting for approval.

Please go Approve Orders and confirm if you want to place the order.

Go to Approve Orders? No

Yes

# **2. USER PROFILE**

| JEWELLERY POSM | i.      |                                                                                                    | ENGLISH (UK) 🗸 | WELCOME TESTADMIN! +                                    |
|----------------|---------|----------------------------------------------------------------------------------------------------|----------------|---------------------------------------------------------|
| ADMINISTRATION |         | PANDŎRA                                                                                                    |                | My Account<br>Log out                                   |
|                |         |                                                                                                    |                | testadmin pandora<br>testadmin@pandora.demo<br>12345678 |
|                |         | In the upper right corner of the top bar you can enter <b>My Account, Log</b> the name, email and phone number linked to your profile. | Out and se     | e 🧲                                                     |
|                |         | $\checkmark$                                                                                                    |                |                                                         |
|                | By clic | cking My Account, the following options appears.                                                                                       |                |                                                         |
|                |         | $\checkmark$                                                                                                    |                |                                                         |
| MY ACCC        | DUNT    | - TESTADMIN PANDORA (TESTADMIN@P/                                                                                                    | ANDO           | ra.demo)                                                |

Change my PASSWORD | Update my PROFILE

## **2.1 CHANGE PASSWORD**

# MY ACCOUNT - CHANGE PASSWORD Use the form below to change your password or return to <u>MY ACCOUNT</u> New passwords are required to be a minimum of characters in length with a minimum of one large letter, one small letter, and one number. Current password New password Confirm new password Change password

To change your password, fill in the information needed and click on **Change Password**.

If the password was successfully changed, a pop-up box will appear to confirm it.

#### INFO:

-

The following requirements apply to the choice of password:

- The password cannot be the same as one previously used.
- It should be a minimum of 8 characters.
- It should include minimum one small letter.
- It should include minimum one capital letter.
- It should include minimum one number, [0-9].
- Find the special characters that are allowed in passwords here: <u>https://kb.wisc.edu/page.php?id=4073</u>

#### **2.2 FORGOTTEN PASSWORD**

|                                                                                                    | PANDORA CLOUD                                                                                                    |
|----------------------------------------------------------------------------------------------------|----------------------------------------------------------------------------------------------------|
|                                                                                                    | This site is exclusive to registered users<br>within the PANDORA organisation and its<br>dealership.<br>Register >                                                                                                 |
|                                                                                                    | LOG IN                                                                                                    |
|                                                                                                    | Username Password Remember my login Log in Forgot password >                                                                                                    |
| If you have forgotten your password, you can click<br>on the <b>Forgot password &gt;</b> link.<br>The following box appears, in which you can reset<br>your password by typing your e-mail in the text<br>line and click <b>Reset password</b> . | FORGOT PASSWORD?                                                                                                    |
|                                                                                                    | Reset password Cancel                                                                                                    |
| By clicking on:<br><u>Pandora Cloud</u> – you are directed to the front page<br>of the Cloud, where you can log-in or sign up.                                                                                                    | Sent: 21. oktober 2014 09:23<br>To: Pandora Cloud User<br>Subject: Pandora Cloud New Password                                                                                                    |
| Change password – you are directed into the LOG IN page.                                                                                                    | Dear Pandora Cloud User,<br>A request to reset the password for your account has been made at <u>Pandora Cloud</u><br>You may now log in to <u>change password</u> site using the following username and password: |
| <u>Contact Page</u> – you are taken to the web page of contact information to customer service. You can find information for each market by selecting the respective language of the market requested in                                         | Login: <u>user@pandora net</u><br>Password: <u>cM?dr</u> =Q%V4Sk0N<br><u>After logging in, you</u> will be redirected to a page where you can change your password.                                                |
| respective language of the market requested in the top of the page.                                                                                                    | This email was generated automatically, please do not respond to this email.<br>If you need help please visit our <u>Contact Page</u> .<br>EUROPEAN Pandora Cloud team                                             |

# **2.3 UPDATE PROFILE**

| MY ACCOUNT - TESTADMIN PANDORA (TESTADMIN@PANDORA.DEMO)                                                                                 |                                                                                        |  |  |  |  |  |
|----------------------------------------------------------------------------------------------------|----------------------------------------------------------------------------------------|--|--|--|--|--|
| Change my PASSWORD   Update my PROFILE                                                                                                  |                                                                                        |  |  |  |  |  |
| V                                                                                                    |                                                                                        |  |  |  |  |  |
| To update your profile, click on <b>PROFILE</b> under <b>My Account</b> .                                                               |                                                                                        |  |  |  |  |  |
|                                                                                                    | INFO:<br>You can update the General information,<br>Contact method and Store / Account |  |  |  |  |  |
| Upon making any changes, you have to click <b>Save changes</b> . Clicking <b>Reset</b> will reset any changes made during this session. | information linked to your profile.                                                    |  |  |  |  |  |
|                                                                                                    |                                                                                        |  |  |  |  |  |
| MY ACCOUNT - UPDATE YOUR PROFILE                                                                                                    |                                                                                        |  |  |  |  |  |
| TESTADMIN PANDORA (TESTADMIN@PANDORA.DEMO)                                                                                              |                                                                                        |  |  |  |  |  |
| General information                                                                                                    |                                                                                        |  |  |  |  |  |
| First name testadmin                                                                                                    |                                                                                        |  |  |  |  |  |
| Last name pandora<br>Business phone 12345678                                                                                            |                                                                                        |  |  |  |  |  |
| Business phone 12343070                                                                                                    |                                                                                        |  |  |  |  |  |
| Contact methods                                                                                                    |                                                                                        |  |  |  |  |  |
| Email Ø                                                                                                    |                                                                                        |  |  |  |  |  |
| Bulk email                                                                                                    |                                                                                        |  |  |  |  |  |
| Phone                                                                                                    |                                                                                        |  |  |  |  |  |
| Store / Account information                                                                                                    |                                                                                        |  |  |  |  |  |
| Main office                                                                                                    |                                                                                        |  |  |  |  |  |
| Save changes Rese                                                                                                    | E                                                                                      |  |  |  |  |  |

# **3. FOOTER LINKS**

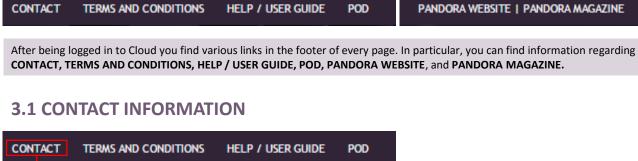

| By clicking on | <b>CONTACT</b> the information for customer service appe                | pars |                                                                                                    |
|----------------|-------------------------------------------------------------------------|------|----------------------------------------------------------------------------------------------------|
|                | CONTACT INFORMATION                                                     |      |                                                                                                    |
|                | PANDORA Jewellery UK Ltd.                                               |      |                                                                                                    |
|                | 33 George Street,<br>London, W1U 3BH                                    |      |                                                                                                    |
|                | OPENING HOURS:<br>MON - FRI: 9:00 - 17:30<br>SAT: CLOSED<br>SUN: CLOSED |      |                                                                                                    |
|                | TEL: + 44 (0) 844 8731 441                                              |      | By clicking on the e-mail link, a new<br>message is generated from Outlook<br>which appears in a new window on |
|                | E-Mail: INFO-UK@PANDORA.NET                                             | }J   | the screen.                                                                                                    |

# **3.2 TERMS AND CONDITIONS**

| TERMS AND                  | CONDITIONS                                                                                                    |                                                                      |
|----------------------------|----------------------------------------------------------------------------------------------------|----------------------------------------------------------------------|
|                            | TIONS FOR THE SALE OF GOODS                                                                                                   |                                                                      |
| INTERPRETATION             |                                                                                                    | PANDORA's terms and conditions<br>for the sale of goods can be found |
| In these Conditions the fo | lowing definitions apply:                                                                                                    | in local language under the header                                   |
| Buyer:                     | the person, firm or company who purchases the Products from<br>the Company.                                                   | TERMS AND CONDITIONS                                                 |
| Company:                   | PANDORA Jewellery UK Limited (Company number 06654012)<br>whose Registered Office is at 33 George Street, London, W1U<br>3BH. |                                                                      |
| Conditions:                | the terms and conditions set out in this document as amended<br>from time to time in accordance with condition 2.3.           |                                                                      |

# 3.3 HELP / USER GUIDE

| CONTACT | TERMS AND CONDITIONS | HELP / US | ser guide       | POD                                |                                                      |                                                                                                    |
|---------|----------------------|-----------|-----------------|------------------------------------|------------------------------------------------------|----------------------------------------------------------------------------------------------------|
|         |                      |           | $ \rightarrow $ | you will find th<br>the last page. | e latest updated user g<br>f the user guide is outda | ew window opens, where<br>guide including a FAQ on<br>ated or if you have any<br>your customer service. |

#### **3.4 POD**

| CONTACT | TERMS AND CONDITIONS | HELP / USER GUIDE | POD |
|---------|----------------------|-------------------|-----|
|         |                      |                   |     |
| MELC    |                      |                   |     |

| WELCOME TO | THE POD - PANE | ora on Demani | D E-LEARNING |
|------------|----------------|---------------|--------------|
|            |                |               |              |

| LOGIN                    |                   |  |
|--------------------------|-------------------|--|
| USER NAME  <br>PASSWORD  |                   |  |
|                          | LOG IN            |  |
| FORGOTTEN YOUR PASSWORD? | <u>CLICK HERE</u> |  |

The **POD** provides users access to PANDORA's training material and information related to new campaigns, launches and previous, current and upcoming collections. A login is require to enter the **POD**.

For questions regarding the **POD**, please contact customer service.

# 3.5 PANDORA WEBSITE / PANDORA MAGAZINE

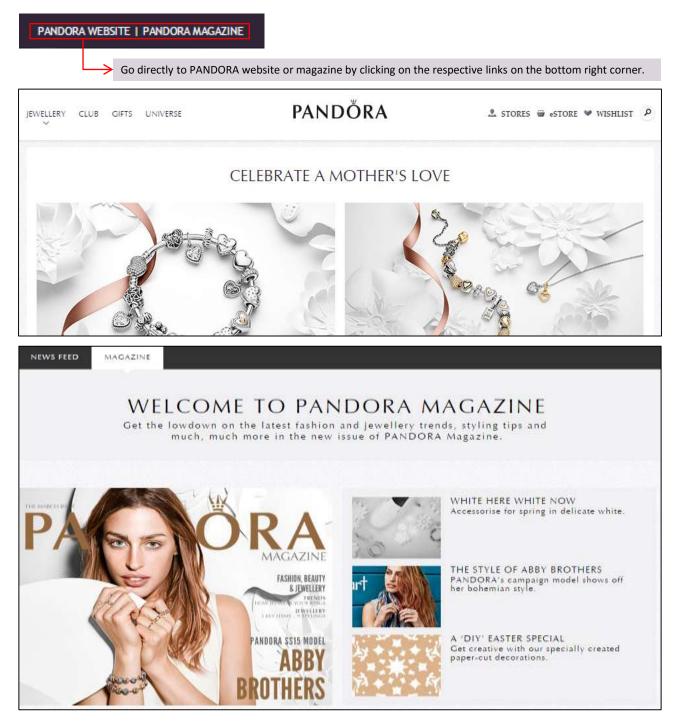

# 4. SHOP

| JEWELLERY PC  | DSM               |                                                                                                    | ENGLISH (UK) → WELCOME TESTNAME! →  |
|---------------|-------------------|----------------------------------------------------------------------------------------------------|-------------------------------------|
| SHOP          | ORDERS            | PANDŎRA                                                                                                    | 10004 - Juwelier Thiel 🕶 🛛 🖶 BASKET |
| Products      | Returns & Repairs |                                                                                                    |                                     |
| Browse        | Returns           |                                                                                                    |                                     |
| Forms         | Repairs           |                                                                                                    |                                     |
| Basket        |                   |                                                                                                    |                                     |
| Import/Export |                   |                                                                                                    |                                     |
| Discontinued  |                   |                                                                                                    |                                     |
|               | Browse, F         | ng in, you enter SHOP where you have five functionali<br>orms, Basket, Import/Export, and Discontinued. Below<br>s and Repairs. |                                     |

# **4.1 PRODUCTS – BROWSE**

| SHOP ORDERS |    | PANDŎRA               | 100          | 004 - Juwel | lier Thiel 🕶 | BASKET    |
|-------------|----|-----------------------|--------------|-------------|--------------|-----------|
| JEWELLERY   |    | JEWELLERY             |              | Sear        | ch by number | or name 🖌 |
| COLLECTION  |    | JEVVELLENT            |              | Lan Load    | 0            | 1.        |
| CATEGORY    |    |                       |              | Sort        | ¢γ           |           |
| SUBCATEGORY |    | DISPLAT 20 * RECORDS  |              |             |              |           |
| MATERIAL    | •  | A                     | 120102-02002 |             |              |           |
| COLOUR      |    | () 150117 W Gold ring | Out of Shock | size 48     | 158.64 EUR   | ÷         |
| METAL       |    | *                     | An Stock     | size 50     | 158.64 EUR   | 0         |
| STONE       |    |                       | In Stock     | size 54     | 158.64 EUR   | 10        |
|             | ., |                       | In Stock     | size 56     | 158.64 EUR   | 0         |
| FAVOURITES  | 1  |                       | In Stock     | size 58     | 158.64 EUR   | 10        |
| - TATOORTES |    |                       | Out of Stack | size 60     | 158.64 EUR   | 10        |

Clicking on **Browse**, to start browsing around the product catalogue. It is recommended to browse around if you do not know exactly what you are looking for.

| SHOP ORDERS                                                             |      |                 | PAND                   | ŎRA                                                    | 10005+) | wellere und Ufernacher                                                         | ▪ ⊕ BASKET |
|-------------------------------------------------------------------------|------|-----------------|------------------------|--------------------------------------------------------|---------|--------------------------------------------------------------------------------|------------|
| JEWELLERY                                                               | d    | IEWELLER        | RY                     |                                                        |         | Generit by number as a                                                         | eme P      |
| COLLECTION                                                              | -    |                 |                        |                                                        |         | Sort By<br>Sort By                                                             | 1960       |
| CATEGORY                                                                | DISF | LAY 20 YRECORDS |                        |                                                        |         | Rem number                                                                     | •          |
| Benefit<br>Charm<br>Earing<br>Alambarana<br>Becilian & Products<br>Wing |      | 0 150117        | Sold ring              | the Black<br>Mariation & de<br>Instance of<br>In Stock |         | Price<br>Description<br>Parourites<br>Papular Item<br>158.64 EUR<br>158.64 EUR |            |
| SUBCATECOMY                                                             |      |                 |                        | ar móde                                                | size 56 | 158.64 EUR                                                                     |            |
| MATERIAL                                                                |      |                 |                        | W Block                                                | size 58 | 158.64 EUR                                                                     | \$         |
| COLOUR                                                                  | •    |                 |                        | It Bods                                                | size 60 | 158.64 EUR                                                                     | :          |
| METAL                                                                   |      |                 |                        |                                                        |         |                                                                                |            |
| STONE                                                                   |      |                 |                        |                                                        |         |                                                                                |            |
| OUTSIDE OF ASSORTMENT                                                   |      | 150175CZ        | 🤟 Bow gold ring with c | ubic pirconia in Stock                                 | size 50 | 181.36 EU8                                                                     | :          |
| V FAVOURITES                                                            | 22   |                 |                        | in thick.                                              | stan 52 | 181.36 EUR                                                                     | \$         |
|                                                                         |      |                 |                        | 14 Mach                                                | size 54 | 181.36 EUR                                                                     | \$         |

The highlighted sections are information about different functionalities that can facilitate your online shopping experience.

#### **4.1.1 SELECT STORE**

| 02284 Bandora Concept Store 10 (STS) =   | -  |
|------------------------------------------|----|
| 92284 - Pandora Concept Store 10 (STS) 🔻 | W  |
| 0                                        |    |
| 4                                        | 10 |
| 10005 - Juweliere und Uhrmacher Behrend. |    |
| 50000 - Pandora Store GmbH (SFS)         | er |
|                                          | сĸ |
|                                          | ty |
|                                          |    |
|                                          |    |
|                                          |    |
|                                          |    |

In the upper right corner of the browse page, you can select a store and/or see which store you are currently shopping for. If you click on the store name, drop-down appears (see below), which shows all the stores you can select among. You can subsequently click on the store you wish to shop for from the list.

#### INFO:

Note that you will only have access to the customers which have been registered to your user account in Cloud.

## **4.1.2 CLEAR FILTERS**

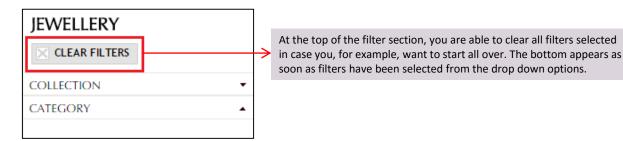

4.1.3 DISPLAY

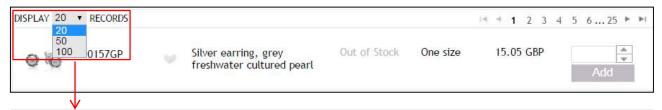

Under DISPLAY RECORDS, choose how many items to be displayed per page; that is, 20, 50 or 100 items per page.

The numbers of pages matching your search are shown to the right of the display records. You can click on the arrows to go back and forward between the pages. The inner arrows take you one page forward or back at a time, whereas the outer arrows take you to the first or last page.

#### 4.1.4 SEARCH BY NUMBER OR NAME

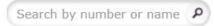

In the upper right corner is the dynamic search field, in which an item number can be entered in for faster search of any specific item in the assortment. As soon as you start typing, item lines matching the text will appear.

#### 4.1.5 SORT BY

| Sort By       | • |
|---------------|---|
| Sort By       |   |
| Item number   |   |
| Price         |   |
| Description   |   |
| Favourites    |   |
| Popular Items |   |

Below the search field, is the opportunity to sort by item number, price, description, favourites, and popular items. By clicking on the drop-down menu **Sort By**, you can sort on these options.

#### **4.1.6 FAVOURITES**

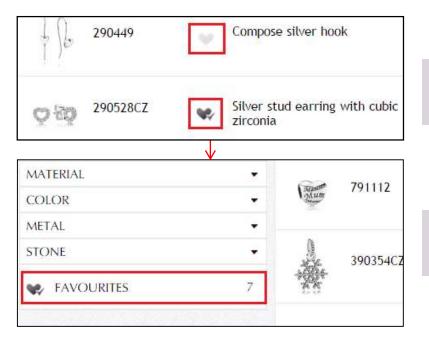

Click on the heart logo, between the item number and description, to add an item to the **FAVOURITES** filter; the logo will subsequently turn dark purple.

You can locate your favourites filter in the bottom of the menu to the left. If you do not want to have an item as favourite any longer, click the logo again.

#### **4.1.7 ITEMS DETAILS**

|                              |           | Item details     |                |            |
|------------------------------|-----------|------------------|----------------|------------|
| and a                        |           | Collection       | Stories matchi | ng jewelry |
| 0 0                          |           | Category         | Ring           |            |
| 3 8                          |           | Subcategory      | Ring Stackable | 1.         |
| 8 8                          |           | Material         | No other mate  | rial       |
| 8 8                          |           | Metal            | Gold 14K       |            |
| 0 9                          |           | Stone            | No stone       |            |
| and a                        |           | Colour           | No Color       |            |
| Carlos .                     |           | Campaign Id      | None           |            |
|                              |           | Base item number | 150117         |            |
| Stock Status                 | Size      | Price            | RRP            | Qty        |
| In Stock                     | size 50   | 158.64 EUR       | 204.09 EUR     |            |
| In Stock                     | size 54   | 158.64 EUR       | 204.09 EUR     |            |
| In Stock<br>Arrival in stock | size 56   | 158.64 EUR       | 204.09 EUR     |            |
|                              | size 58   | 158.64 EUR       | 204.09 EUR     |            |
| Ir early February            | 1 5120 50 |                  |                |            |
|                              | size 60   | 158.64 EUR       | 204.09 EUR     |            |

In order to see the details about a specific item, click on its picture, and an information window appears called **Item details**. If an item is out of stock, hovering over the stock status to see the anticipated arrival in stock. Zooming in is an option if you hover your mouse over the picture. You can see both **Price** for wholesale price and **RRP** for recommended retail price.

#### **4.1.8 ITEM LINE INFORMATION**

| ↓ D 290                                            | 1449                                                          | Compose silver hook                                                                                                    | In Stock                                           | One size                   | 8.70 GBP                                             | 2 Add                                                                                        |
|----------------------------------------------------|---------------------------------------------------------------|----------------------------------------------------------------------------------------------------|----------------------------------------------------|----------------------------|------------------------------------------------------|----------------------------------------------------------------------------------------------|
| information a<br>of the item, the<br>item descript | bout the particula<br>he item number, t<br>ion, stock informa | ng overview, you can see differ<br>Ir items. From the left, you can<br>he heart logo (marked as a favo<br>tion, size, price in local currenc<br>the item that can be added to t | see a picture<br>ourite or not),<br>y, and lastly, | use the up ar decrease the | nd down arro<br>quantity. Wl<br>ove 0, the <b>Ad</b> | tity in the field or<br>ws to increase or<br>nen the quantity of<br>Id button turns<br>able. |
|                                                    |                                                               |                                                                                                    |                                                    |                            | $\checkmark$                                         |                                                                                              |
|                                                    |                                                               | DUPLICATE PRODU                                                                                                    | CTS IN YO                                          | UR BASKET                  |                                                      |                                                                                              |
| The follow                                         | ing products are<br>390325CZ                                  | already in your basket.<br>Silver pendant with cubic zirconia                                                                                                    | One size                                           | Quar                       | ntity:: 1                                            | Order: Basket                                                                                |
| Don't sh                                           | ow this message.                                              |                                                                                                    |                                                    |                            | Remov                                                | ve Add                                                                                       |

If an item is already in the basket, the above window appears to notify of duplicate products in your basket. You can subsequently click **Add** or **Remove.** You can turn off warning with a check box in the bottom **'Don't show this message again'**. Once the box is checked, notification would not be shown for the current session.

#### INFO:

Note that some item has a min and/or max quantity set in AX which is reflected in the Cloud. This means that for these items Cloud will automatically round up or down to match the quantity set in AX.

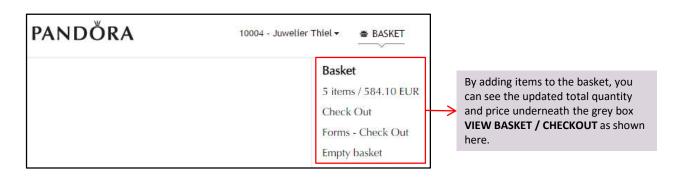

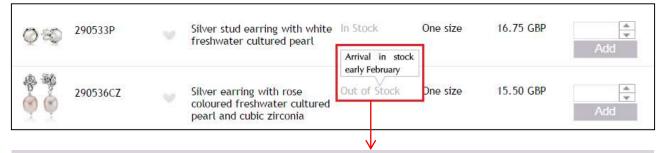

If an item has the stock status **Out of Stock**, you can hover over the status to see information about when the item is anticipated to be in stock again.

#### 4.1.9 FILTERS

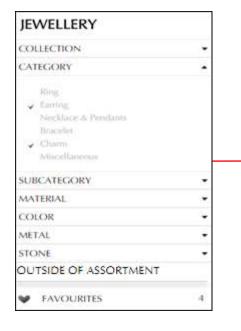

On the left side of the browsing area are different filters, which can be used to sort for specific items, material, metals, and so forth. This area consists of the following filters: **COLLECTION, CATEGORY, SUBCATEGORY, MATERIAL, COLOR, METAL, STONE, OUTSIDE OF ASSORTMENT** and **FAVOURITES**. All of the filters have sub-filters as exemplified below for **CATEGORY**.

You can select filters by clicking on the names and unselect filters by clicking on them again. If a filter is selected, it will be marked with a check ( $\checkmark$ ) on the left side of the name. Notice that you can select as many filters as you want to.

# **4.2 PRODUCTS - FORMS**

| JEWELLERY POS | м                 |                                                                                                    | ENGLISH (UK) 🗸 WELCO                | ome testname! 🗸 |
|---------------|-------------------|----------------------------------------------------------------------------------------------------|-------------------------------------|-----------------|
| SHOP C        | ORDERS            | PANDŎRA                                                                                                    | 10004 - Juwelier Thiel <del>-</del> | BASKET          |
| Products      | Returns & Repairs |                                                                                                    |                                     |                 |
| Browse        | Returns           |                                                                                                    |                                     |                 |
| Forms         | Repairs           |                                                                                                    |                                     |                 |
| Basket        |                   |                                                                                                    |                                     |                 |
| Import/Export |                   |                                                                                                    |                                     |                 |
| Discontinued  |                   |                                                                                                    |                                     |                 |
|               | $\rightarrow$     | ionality in SHOP is <b>Forms</b> , where you can browse<br>starter kits or new releases dedicated to the part | 0 1 1 0                             |                 |

#### 4.2.1 ORDER FORMS

| ORM TYPE                                                        |         |           |                     |
|-----------------------------------------------------------------|---------|-----------|---------------------|
| Campaign Order Forms<br>Other Order Forms                       | DISPLAY | 20 V RECO | DRDS<br>Description |
| FORMS                                                           |         | item      | Description         |
| 1A1-TEST1300                                                    | Q       | 150117-48 | Gold ring           |
| 20141203.3-EDITABLE                                             |         |           |                     |
| 20141210-FIXED                                                  | 0       | 150117-52 | Gold ring           |
| 20141217-Silver-fixed                                           |         |           |                     |
| 20150319-3store                                                 | 0       | 150117-58 | Gold ring           |
| AC-20150619-Onetime2                                            | V.      | 150117-50 | ooto mig            |
| AC-20150623-1-onetime-campaign                                  |         |           |                     |
| AC-U5121-muitipleclass                                          | Q       | 150117-60 | Gold ring           |
| Art-20150519-silver                                             | -       |           | 22021               |
| Art-20150527-1-TC12349                                          | DISPLAY | 20 ▼ REC( | ORDS                |
| Art-20150601-TC12375-nonfixcustomerref                          |         |           |                     |
| Art-20150625-Onetime-campaign1                                  |         |           |                     |
| Campaign Test1                                                  |         |           |                     |
| CL CampaignForm 0625<br>CL NoReference 0629                     |         |           |                     |
| EDITABLE                                                        |         |           |                     |
| FIXED                                                           |         |           |                     |
|                                                                 |         |           |                     |
|                                                                 |         |           |                     |
| ryad test.<br>w jun 23 campaign order form with no fixed<br>rsd |         |           |                     |

| ORM TYPE                                                     |         |                                               |                                                                                                    |                                                                                    |           | GO T      | O ORDER |
|--------------------------------------------------------------|---------|-----------------------------------------------|----------------------------------------------------------------------------------------------------|------------------------------------------------------------------------------------|-----------|-----------|---------|
| Campaign Order Forms                                         | DISPLAY | 20 ¥ REC                                      | DRDS                                                                                                    |                                                                                    |           |           |         |
| Ither Order Forms                                            |         | Item                                          | Description                                                                                                    | Size                                                                               | Rec. Qty. | Min. Qty. | Max Qty |
| ORMS                                                         |         |                                               |                                                                                                    |                                                                                    | 10.21     | -         |         |
| A1-TEST1300                                                  | Q       | 150117-48                                     | Gold ring                                                                                                    | size 48                                                                            | 1         | 0         | 99999   |
| 0141203.3-EDITABLE                                           |         |                                               |                                                                                                    |                                                                                    |           |           |         |
| 0141210-FIXED                                                | 0       | 150117-52                                     | Gold ring                                                                                                    | size 52                                                                            | 1         | 0         | 99999   |
| .0141217-Silver-fixed                                        | -       |                                               |                                                                                                    |                                                                                    |           |           |         |
| 0150319-3store                                               | 0       | 150117-58                                     | Gold ring                                                                                                    | size 58                                                                            | 1         | 0         | 99999   |
| C-20150619-Onetime2<br>C-20150623-1-onetime-campaign         |         |                                               |                                                                                                    |                                                                                    |           |           |         |
| C-U5121-multipleclass                                        | 0       | 150117-60                                     | Gold ring                                                                                                    | size 60                                                                            | 1         | 0         | 99999   |
| rt-20150519-silver                                           | ~       | 150117-00                                     | outo mis                                                                                                    | 3120 00                                                                            | 80<br>10  | 8         | 0.000   |
| rt-20150527-1-TC12349                                        | DISPLAY | 20 ¥ REC                                      | DRDS                                                                                                    |                                                                                    |           |           |         |
| rt-20150601-TC12375-nonfixcustomerref                        |         |                                               |                                                                                                    |                                                                                    |           |           |         |
| rt-20150625-Onetime-campaign1                                |         |                                               |                                                                                                    |                                                                                    |           |           |         |
| ampaign Test1                                                |         |                                               |                                                                                                    |                                                                                    |           |           |         |
| L CampaignForm 0625                                          |         |                                               |                                                                                                    |                                                                                    |           |           |         |
| L NoReference 0629.                                          |         |                                               |                                                                                                    |                                                                                    |           |           |         |
| DITABLE                                                      |         |                                               |                                                                                                    |                                                                                    |           |           |         |
| IXED                                                         |         |                                               |                                                                                                    |                                                                                    |           |           |         |
| yad test                                                     |         |                                               |                                                                                                    |                                                                                    |           |           |         |
| v jun 23 campaign order form with no fixed<br>sd             |         |                                               |                                                                                                    |                                                                                    |           |           |         |
|                                                              |         |                                               |                                                                                                    |                                                                                    |           |           |         |
| is possible to select the type o<br>eader <b>FORM TYPE</b> . | f order | form, und                                     | ler the                                                                                                    |                                                                                    |           |           |         |
|                                                              | 1       | type, the<br>demonst<br>picture of<br>recomme | on an order form, after select<br>product content will appear in<br>rated above). On each item li<br>the item, the item number, of<br>nded quantity, minimum qua<br>quantity that can be ordered | n the main area<br>ne, you can see a<br>description, size,<br>intity to order, and | I         |           |         |

# 4.2.2 MULTIPLE ACCOUNTS AND ORDER FORMS

This page allows you to order for multiple accounts using multiple order forms. When there are no filters applied, you will see the following screenshot.

| FORMS - BRO       | WSE JEWELLERY          |   |               |               |
|-------------------|------------------------|---|---------------|---------------|
| Select Account(s) | ✓ Setect Order Form(s) | • | Clear Filters | Apply Filters |
|                   |                        |   | Preview Forms | Import        |

|                      | Multiple Forms Selected | Multiple Accounts Selected                                                             |
|----------------------|-------------------------|----------------------------------------------------------------------------------------|
| Preview Forms Export |                         | No Chain                                                                               |
| Preview Forms Ex     |                         | <ul> <li>10005 - Juweliere und Uhrmacher B</li> <li>10006 - Juwelier Heming</li> </ul> |

On the **Multiple Accounts Selected** drop-down box, you can select the stores that you would like to order for

If you select accounts and order forms from the drop-down menu, the Import button will change into an **Export** button.

| Multiple Accounts Selected                                             | -   | Multiple Forms Selected                                                                                                    | •        | Clear Filters          | Apply Filters |
|------------------------------------------------------------------------|-----|----------------------------------------------------------------------------------------------------|----------|------------------------|---------------|
|                                                                        |     | <ul> <li>Non Campaign Forms</li> <li>AC-20150623-1-onetime-noncampa</li> <li>Art-20150601-TC12349</li> </ul>                                                                | Î        | Preview Forms          | Export        |
| DISPLAY 20 V RECORDS                                                   |     | Art-20150629-US11068-1 Art-20150813-AllCCG-NoCamp-NoRSD                                                                                                    |          |                        |               |
| ▶ 10005 - Juweliere und Uhrmacher Behrendt Gbr<br>DISPLAY 20 ▼ RECORDS | MAN | <ul> <li>✓ Art-20151002-1</li> <li>✓ Art-20151123-1-non-camp</li> <li>✓ Art-Non-Campaign-TC11415</li> <li>✓ Art-US18732-TC20012-2</li> <li>✓ Art-US18732-TC20014</li> </ul> |          | 3,730<br>TOTAL<br>3730 | 178,383.20 EU |
|                                                                        |     | <ul> <li>✓ Art-US18732-TC20014-2</li> <li>✓ Art-US18732-TC20015-2</li> <li>✓ Art-US18732-TC20016</li> <li>✓ Art-US18732-TC20016-2</li> <li>✓ Art-US18732-TC20017</li> </ul> | da de je | s next? Cancel         | Next Step     |

Next, you can select which order forms you would like to use by selecting them in the Multiple Forms Selected drop-down box.

| ✓ Multiple Accounts Selected                                     | <ul> <li>Multiple Forms Selecter</li> </ul> | ed         | -           |    | 10000 | ar Filters<br>ew Forms |            | y Filters<br>nport |
|------------------------------------------------------------------|---------------------------------------------|------------|-------------|----|-------|------------------------|------------|--------------------|
| DISPLAY 20 ▼ RECORDS<br>▼ 10004 - Juwelier Thiel                 | 20141203.3-EDITABLE                         | v          | + Add Order | Х  |       | 12                     |            | 1,130.92 EU        |
| Q 250402 Gold hoop earring                                       | Out of Stack size 01                        | 76.82 EUR  | 10          | 10 | 10    | 4<br>V                 | 768.20 EUR | 768.20 EU          |
| Sold earring                                                     | In Stock One size                           | 181.36 EUR | 2           | 2  | 2     | <b>A</b><br><b>V</b>   | 362.72 EUR | 362.72 EU          |
| <ul> <li>10005 - Juweliere und Uhrmacher Behrendt Gbr</li> </ul> | Campaign Test1                              | •          | + Add Order | x  |       | 9                      |            | 2,223.17 EU        |
| <ul> <li>10006 - Juwelier Heming</li> </ul>                      | CL NonCampaign 0625                         |            | + Add Order | Х  |       | 3                      |            | 0.0                |
| DISPLAY 20 V RECORDS                                             |                                             |            |             | T  | OTAL  | 24                     |            | 3,354.09 EU        |

Once you have all the desired accounts selected and the multiple order forms selected, click **Apply Filters** button to apply the changes (see below).

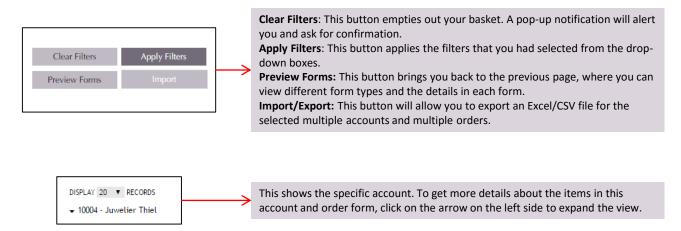

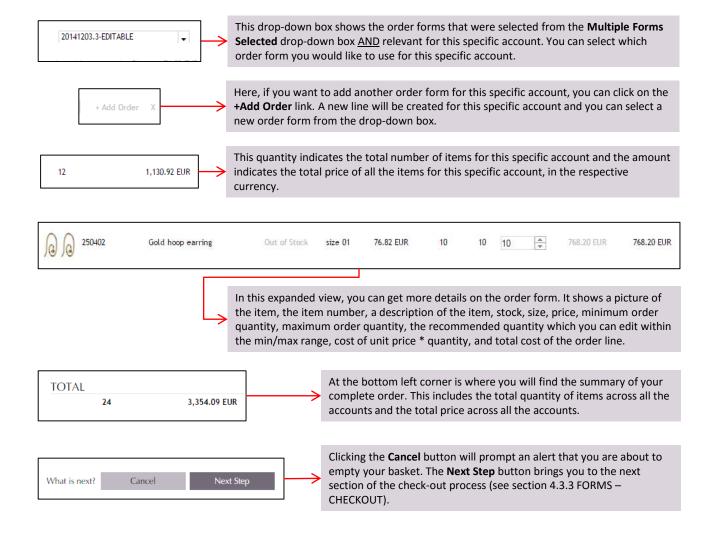

#### 4.2.3 MULTI-STORE ORDERING - IMPORT

Under FORMS - BROWSE, it is possible to import an Excel file that allows you to order for multiple accounts at once. Again, to use the Import function, all filters must be cleared (see section 4.2.2a). Once the filters are cleared, then the Import button becomes functional and allows you to browse for the file to upload. Below is an example of how the Excel file should be formatted.

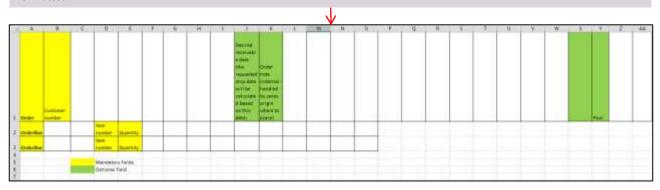

Please keep in mind the columns in which the information (item number, quantity, etc.) must be placed in. Yellow cells denotes mandatory fields while green cells denotes optional fields. Once you have filled out your Excel file, an example of how it should look like can be seen below.

|                        |       |                                              |     |   |      |   |            |          |   | - V |      |   |       |     |           |     |        |      |       |   |    |
|------------------------|-------|----------------------------------------------|-----|---|------|---|------------|----------|---|-----|------|---|-------|-----|-----------|-----|--------|------|-------|---|----|
| 1 4                    | 0.0   | ¢ D                                          | - E | F | -6 H | 1 |            | 1.       | 1 | M   | - 11 | 0 | <br>9 | 8.2 | <br>Ber T | 1.4 | <br>18 | 18.1 | 1.4.1 | 1 | 34 |
|                        |       |                                              |     |   |      |   |            | Cost Per |   |     |      |   |       |     |           |     |        |      | 2014  |   |    |
| Orto                   | 10008 |                                              |     |   |      |   | 20/15/2015 | Test     |   |     |      |   |       |     |           |     |        |      | 45549 |   |    |
| Orderline              |       | 190121879-48                                 | 1   |   |      |   |            |          |   |     |      |   |       |     |           |     |        |      |       |   |    |
| Orderline              |       | 190121879-48<br>190121879-58<br>190121879-53 | 1   |   |      |   |            |          |   |     |      |   |       |     |           |     |        |      |       |   |    |
| Orderline<br>Orderline |       |                                              | 4   |   |      |   |            |          |   |     |      |   |       |     |           |     |        |      |       |   |    |
| Conterlary .           |       | 10012302-88                                  | 1   |   |      |   |            |          |   |     |      |   |       |     |           |     |        |      |       |   |    |
| Orderlive              |       | 10032263-63                                  | - 1 |   |      |   |            |          |   |     |      |   |       |     |           |     |        |      |       |   |    |
| Criefine               |       | 10012202-04                                  |     |   |      |   |            |          |   |     |      |   |       |     |           |     |        |      |       |   |    |
| Ordelling              |       | 19032202-94                                  | +   |   |      |   |            |          |   |     |      |   |       |     |           |     |        |      |       |   |    |
| Cresting               |       | 1903202-94                                   | 1   |   |      |   |            |          |   |     |      |   |       |     |           |     |        |      |       |   |    |
| BilOrderline           |       | 190128.84                                    | 1   |   |      |   |            |          |   |     |      |   |       |     |           |     |        |      |       |   |    |

If everything you have entered into the Excel file is correct, then B2B Cloud will populate, as shown below.

| FORMS - BROWSE JEW                             | /ELLERY              |   |               |                      |
|------------------------------------------------|----------------------|---|---------------|----------------------|
| 10005 - Juweliere und Uhrmacher Behrend        | Select Order Form(s) | × | Clear Filters | Apply Filters        |
|                                                |                      |   | Preview Forms | Import               |
| DISPLAY 20 V RECORDS                           |                      |   |               |                      |
| ▼ 10005 - Juweliere und Uhrmacher Behrendt Gbr | Imported from Excel  | X | 1,016         | 21,710.46 EUR        |
|                                                |                      |   | 1.1-1         | 14 4 <b>1</b> 7 F FI |

|                           |        |       |              | $\downarrow$ |        |    |      |             |             |       |    |         |    |               |     |       |      |       |       |        |       |       |                       |       |
|---------------------------|--------|-------|--------------|--------------|--------|----|------|-------------|-------------|-------|----|---------|----|---------------|-----|-------|------|-------|-------|--------|-------|-------|-----------------------|-------|
|                           |        |       |              |              |        |    |      |             | co          | NTACT | TE | rms and | 0  |               |     |       |      |       |       |        |       |       |                       |       |
| -                         |        |       |              |              | Ļ      |    |      |             |             |       |    |         |    | $\rightarrow$ | Ope | n the | file | to se | e the | e erro | rs in | the l | Excel                 | file. |
| 🖾 Ir                      | nvalid | Filea | dsx          |              | Ť      |    |      |             |             |       |    |         |    |               |     |       |      |       |       | 1      |       |       |                       |       |
|                           |        |       |              |              |        |    |      |             |             |       |    |         |    |               |     |       |      |       |       |        |       |       |                       |       |
|                           |        |       |              |              |        |    |      |             |             |       |    |         |    |               |     |       |      |       |       | √      |       |       |                       |       |
| - A                       |        | ¢.    | B            | £ .          | - 10 I | 1. | <br> | 10/10/2013  |             | 14    |    | 87      | ů. |               |     |       | 1.1  |       |       | .14    | W.    | - X.  | . VF.                 | 2     |
| Orelet                    | 10000  |       | 100811A(2-54 | -            |        |    |      | 10/06/2013  | Cast. Nef.  |       |    |         |    |               |     |       |      |       |       |        |       |       | THE ROAD              |       |
| ISO Criterine             |        |       | 100881402.94 | - 1          |        |    |      |             |             |       |    |         |    |               |     |       |      |       |       |        |       |       |                       |       |
| HE CHIEFINE               |        |       | INCREDACT-DR | - 2          |        |    |      |             |             |       |    |         |    |               |     |       |      |       |       |        |       |       |                       |       |
| B2 Orderine               |        |       | LOORNIACE NO |              |        |    |      |             |             |       |    |         |    |               |     |       |      |       |       |        |       |       |                       |       |
| ST.Ormrine                |        |       | SHORESCZ-48  | 3            |        |    |      |             |             |       |    |         |    |               |     |       |      |       |       |        |       |       |                       |       |
| Windowine .               |        |       | DOCUMENCO-DO | 50           |        |    |      |             |             |       |    |         |    |               |     |       |      |       |       |        |       |       |                       |       |
| is prairie                |        |       | 19080102-02  | 28           |        |    |      |             |             |       |    |         |    |               |     |       |      |       |       |        |       |       |                       |       |
| M CHARGE                  |        |       | EVERALOP 94. | 18           |        |    |      |             |             |       |    |         |    |               |     |       |      |       |       |        |       |       |                       |       |
| 197 Ordenine              |        |       | LINERD(2.5k  | 12           |        |    |      |             |             |       |    |         |    |               |     |       |      |       |       |        |       |       |                       |       |
| BB Orsertne               |        |       | 136841(2.88  | 1            |        |    |      |             |             |       |    |         |    |               |     |       |      |       |       |        |       |       |                       |       |
| All Orderine              |        |       | 10088102-60  | 3.           |        |    |      |             |             |       |    |         |    |               |     |       |      |       |       |        |       |       |                       |       |
| DD-Cryler1) in            |        |       | 100881912-08 |              |        |    |      |             |             |       |    |         |    |               |     |       |      |       |       |        |       |       |                       |       |
| as overlaw                |        |       | 100841912-53 |              |        |    |      |             |             |       |    |         |    |               |     |       |      |       |       |        |       |       |                       |       |
| EZ Crobelone              |        |       | 190882902.52 | .0.          |        |    |      |             |             |       |    |         |    |               |     |       |      |       |       |        |       |       |                       |       |
| 158 Ordenine<br>164 Order | 15008  |       | 190801952.54 | -            |        |    |      | Jacob Cools | first Bat 1 |       |    |         |    |               |     |       |      |       |       |        |       |       | State State           |       |
|                           |        |       |              |              |        |    |      |             |             |       |    |         |    |               |     |       |      |       |       |        |       |       | And the second second |       |

However, if the uploaded file is in the incorrect format, then B2B Cloud will return an Excel file named InvalidFile.xlsx.

To learn what the highlighted cells indicate, you can click on the **Legends** tab on the InvalidFile.xlsx to learn what each color means.

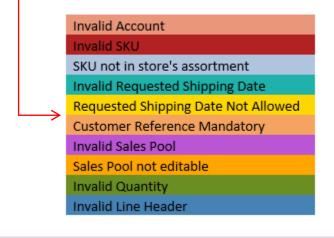

**INFO:** Date must be in the format DD/MM/YYYY.

In this case, there are several SKU that are not in the store's assortment. In addition, the requested shipping date is not allowed and the sales pool is not editable. Make the respective corrections to continue using the import function.

# **4.3 PRODUCTS – BASKET**

| JEWELLERY     | POSM              |                                                                                            | ENGLISH (UK) 🗸 🛛 WEL                | Come testname! 🗸 |
|---------------|-------------------|--------------------------------------------------------------------------------------------|-------------------------------------|------------------|
| SHOP          | ORDERS            | PANDŎRA                                                                                    | 10004 - Juwelier Thiel <del>-</del> | BASKET<br>~      |
| Products      | Returns & Repairs |                                                                                            |                                     |                  |
| Browse        | Returns           |                                                                                            |                                     |                  |
| Forms         | Repairs           |                                                                                            |                                     |                  |
| Basket        | л                 |                                                                                            |                                     |                  |
| Import/Export |                   |                                                                                            |                                     |                  |
| Discontinued  |                   |                                                                                            |                                     |                  |
|               |                   | P menu or on <b>BASKET</b> in the upper ri<br>t content or go directly to <b>Check Out</b> | -                                   | •                |
|               |                   | $\checkmark$                                                                               |                                     |                  |
| SHOP OF       | RDERS             | PANDŎRA                                                                                    | 10005 - Juweliere und Uhrmacher 🔻   | BASKET           |
|               |                   |                                                                                            | Baske                               | et               |
|               |                   |                                                                                            | 10 iter                             | ms / 500.74 EUR  |
|               |                   |                                                                                            | Check                               | Out              |
|               |                   |                                                                                            | Forms                               |                  |
|               |                   |                                                                                            | TOTHS                               | - Check Out      |

#### 4.3.1 CHECK OUT - STEP 1 (NON-FORMS)

As per the window on next page is an example of a basket, where you can find details about your order. Displayed is the image of the items, item number, the favorite icon, item description, stock status, price per unit, size, quantity, cost of unit price \* quantity, and total cost of the order line. In addition, you can delete an order line by clicking the X next to the total price. Note that total price excludes order fee.

At this step, you are able to change the basket content, e.g. quantities or by deleting items.

As with the browsing site, you can see more details about the individual items by clicking on the picture.

|                      |                    |                           | P 1 JEWELI                                  | .ERY                              |                      | SE/       | ARCH / ENT    | ER ITEM NO.:       | 791302        | م ر       |
|----------------------|--------------------|---------------------------|---------------------------------------------|-----------------------------------|----------------------|-----------|---------------|--------------------|---------------|-----------|
| 3006                 | POS - JUW          | ELIER HEMI                | NG                                          |                                   |                      |           |               |                    | Sort By       |           |
| 0                    | 150117             | 🔍 Gold ring               |                                             | In Stock                          | 158.64 EUR           | size 50   | 1             | \$ 158.64          | EUR X         |           |
| ×                    |                    |                           |                                             | In Stock                          | 158.64 (UR           | size 56   | 1             | \$ 158.64          | EUR INC       |           |
|                      |                    |                           |                                             | In Stock                          | 158.64 EUR           | size 60   | 3             | 475.91             | EUR 🖂         | 793.18 EU |
| Q                    | 590713             | Silver ban                | gle bracelet                                | In Stock                          | 26.82 EUR            | 19 cm     | 2             | \$ 53.64           | EUR ×         | 53.64 EU  |
| e                    | 791108TPP          | Fish silver<br>treated to | charm with blue<br>spaz                     | In Stock                          | 22.27 EUR            | One size  | 1             | \$ 22.27           | EUR ×         | 22.27 EU  |
| is,                  | 791124EN41         |                           | er silver charm<br>enamel bow               | in Stock                          | 17.73 EUR            | One size  | 1             | \$ 17.73           | EUR X         | 17.75 EU  |
| 1                    | 791302             | Eiffel tow<br>with 14k    | er silver dangle                            | in Stack                          | 31.36 EUR            | One size  | 1             | 31.36              | EUR X         | 31.36 EU  |
| ASKE                 | T COMPOS           | SITION<br>Quantity        | Value                                       |                                   |                      |           | TOT/          | AL.                | 10            | 918 18 FV |
| ng<br>azelet<br>uurm | pht not add up to: | 50%<br>20%<br>30%         | 86.39%<br>5.84%<br>7.77%                    |                                   |                      |           |               |                    |               | 546.10 (0 |
| Empr                 | y hasket           | Export basket             | items may not be av<br>Total price excludes |                                   |                      |           |               | What is next? Corr | inue shopping | Nost step |
|                      |                    |                           |                                             | 1949-045                          |                      |           |               |                    |               |           |
|                      | lf y               | ou want to                | export the order                            | lines in the bas                  | sket, click <b>E</b> | xport bas | sket.         |                    |               |           |
| lf yo                | u want to          | delete the o              | order lines comple                          | etely, click <b>Emp</b>           | oty basket t         | o reset.  |               |                    |               |           |
| Click                |                    |                           | ping directs you to                         | oack to the bro<br>STEP 2 and the |                      |           |               |                    |               |           |
|                      | ing on Ne          | a step butt               | on brings you to s                          |                                   | window site          | Jwcumi    | IIC IICAL SCL | cion appears       | (Section 4    |           |

#### At the top right corner, you can use the Sort By drop-down menu to sort the items in your basket

At the bottom left corner, you can see the basket composition of the jewelry categories, in terms of quantity and value percentages. This information changes automatically as modifications are made to the basket contents.

| TOTAL           |         |            |                |                                                                                                    |
|-----------------|---------|------------|----------------|----------------------------------------------------------------------------------------------------|
| Items           | 1       | 158.64 EUR |                | At the bottom right corner, the Total section                                                       |
| Line discount 🚿 | Various | 44.21 EUR  | $ \rightarrow$ | includes total price and <b>Line discount</b> (if discoust is applicable for the customer account). |
| Your price      |         | 114.43 EUR |                |                                                                                                    |

By clicking on the Line discount, there is discount summary by item line consisting of discount percentage and subtotal.

1

|             |                 |         | D   | ISCOUNT                   | SUMMA    | RY              |                             |                           |
|-------------|-----------------|---------|-----|---------------------------|----------|-----------------|-----------------------------|---------------------------|
| SKU         | Wholesale Price | Size    | Qty | Line Price                | Discount | Discount Amount | Discount subtotal           | Subtotal                  |
| 0 150117    | 45.00 EUR       | Size 50 | 2   | 90.00 EUR                 | 3%       | 1.35 EUR        | 2.70 EUR                    | 87.30 EUR                 |
| 0 150140    | 45.00 EUR       | Size 50 | 2   | 90.00 EUR                 | 3%       | 1.35 EUR        | 2.70 EUR                    | 87.30 EUR                 |
| () 150163D  | 45.00 EUR       | Size 50 | 2   | 90.00 EUR                 | 3%       | 1.35 EUR        | 2.70 EUR                    | 87.30 EUR                 |
| 🚯 190121BTP | 45.00 EUR       | Size 50 | 2   | 90.00 EUR                 | 3%       | 1.35 EUR        | 2.70 EUR                    | 87.30 EUR                 |
| O 190122CZ  | 45.00 EUR       | Size 50 | 2   | 90.00 EUR                 | 3%       | 1.35 EUR        | 2.70 EUR                    | 87.30 EUR                 |
|             |                 |         |     | Total Price<br>450.00 EUR |          |                 | Total Discount<br>13.50 EUR | Final Price<br>436.50 EUR |

#### **SEARCH / ENTER ITEM NO.s**

| CHECKOUT - STEP 1 JEWELLERY | SEARCH / ENTER ITEM NO.: | Search by number or name | ٩ |
|-----------------------------|--------------------------|--------------------------|---|
|                             |                          | Sort By                  | • |
| $\checkmark$                |                          |                          |   |

This function provides the possibility of searching for a specific item by item number in the browsing overview, and thereby being able to add items to your basket while you are in CHECKOUT – STEP 1. In order to search for an item, type in least 5 digits, then a drop-down menu appears where you can select an item number matching your search. By clicking on an item number in the drop-down menu, the Item details appears in a new window, and you can select the Quantity and Add the item to your basket.

#### **SCAN / ENTER BARCODE**

CHECKOUT - STEP 1 JEWELLERY 10006 - JUWELIER HEMING SEARCH / ENTER ITEM NO.: Search by number or name P

In addition, the barcode scan functionality can be enabled by clicking on the barcode icon. When a red line is marked around the icon and the text shows **SCAN/ENTER BARCODE**, you can start adding items directly to the basket by scanning item barcodes.

#### 4.3.2 CHECK OUT - STEP 2 (NON-FORMS)

|                         | CHECKO<br>0006 - Juwelier Her |           | - ST                    | EP 2 JEWELLERY                       |                      |                  |                                        |                |                   |                   |
|-------------------------|-------------------------------|-----------|-------------------------|--------------------------------------|----------------------|------------------|----------------------------------------|----------------|-------------------|-------------------|
| DISPLAY                 | 20 ¥ RECORD                   | is        |                         |                                      |                      |                  |                                        |                |                   | 14 4 <b>1</b> F F |
| 0                       | 150117                        | ¥\$/      | Gold ri                 | ng                                   | In Stock             | 158.64 EUR       | Size 50                                | 1              | 158.64 EUR        |                   |
| X                       |                               |           |                         |                                      | In Stock             | 158.64 EUR       | Size 56                                | 1              | 158.64 EUR        |                   |
|                         |                               |           |                         |                                      | Out of Stock         | 158.64 EUR       | Size 60                                | 3              | 475.92 EUR        | 793.20 EUR        |
| $\phi$                  | 590713                        | v         | Silver b                | angle bracelet                       | In Stock             | 26.82 EUR        | 19 cm                                  | 2              | 53.64 EUR         | 53.64 EUR         |
| •                       | 791108TPP                     | v         | Fish silv<br>topaz      | ver charm with blue treated          | In Stock             | 22.27 EUR        | One size                               | 1              | 22.27 EUR         | 22.27 EUR         |
| <b>1</b>                | 791124EN41                    | Υ.        | Teddy I<br>ename        | bear silver charm with blue<br>I bow | In Stock             | 17.73 EUR        | One síze                               | 1              | 17.73 EUR         | 17.73 EUR         |
| i si di                 | 791302                        |           | E <mark>iff</mark> el t | ower silver dangle with 14k          | Out of Stock         | 31.36 EUR        | One size                               | 1              | 31.36 EUR         | 31.36 EUR         |
| DISPLAY                 | 20 ¥ RECORD                   | 15        |                         |                                      |                      |                  |                                        |                |                   | 14 4 <b>1</b> 8 8 |
| PAYN                    | MENT                          |           |                         | DELIVERY TYPE                        | INVOICE /            | <b>NDDRESS</b>   |                                        | TOTAL          |                   |                   |
| ✓ 8 da                  | ays net                       |           |                         | ✓ Standard                           | ✓ Schüppens<br>48653 | trasse 11-13 Coe | sfeld DE                               | Items          | 10                | 918.20 EUR        |
| REQUESTED SHIPPING DATE |                               | REFERENCE |                         | POOL                                 |                      |                  | e with the <u>terms</u><br>NDORA Cloud | and conditions |                   |                   |
| 31/                     | 12/2015                       |           |                         | Enter Customer Reference             | 1.                   | Select Pool      | •                                      |                |                   |                   |
|                         |                               |           |                         |                                      |                      |                  | What is ne                             | xt? Pr         | evious step       | Place order       |
|                         |                               |           |                         |                                      |                      |                  | Mar is The                             |                | and and a starter | ribee that        |

In **CHECKOUT - STEP 2**, the order is shown again; however, <u>it cannot be modified</u>. In order to make any changes, you have to click on the **Previous step** button in the lower right corner.

| DISPLAY 20 V RECORDS  |                          |                                              |              |                                      | 14 4 1 1- 11 |
|-----------------------|--------------------------|----------------------------------------------|--------------|--------------------------------------|--------------|
| PAYMENT               | DELIVERY TYPE            | INVOICE ADDRESS                              | TOTAL        |                                      |              |
| ✓ 8 days net          | ✓ Standard               | ✓ Schüppenstrasse 11-13 Coesfeld DE<br>48653 | Items        | 10                                   | 918.20 EUR   |
| REQUESTED SHIPPING DA | TE REFERENCE             | POOL                                         |              | ith the <u>terms an</u><br>)RA Cloud | d conditions |
| 31/12/2015            | Enter Customer Reference | Select Pool V                                |              |                                      |              |
|                       | 1                        |                                              |              |                                      |              |
|                       |                          | What is r                                    | next? Previo | ous step                             | Place order  |

Below the order lines, you can see information about **PAYMENT**, **DELIVERY TYPE**, **INVOICE ADDRESS**, **REQUESTED SHIPPING DATE**, **REFERENCE**, **POOL** and **TOTAL** (quantity and cost) for the entire order.

The reference field can be used for the user's own documentation of the specific order. Comments made here will follow the order as it is placed and generated under **ORDERS**; i.e. first under **Invoiced Orders** and then **Open Orders** (see section 5.1 HISTORY – INVOICED ORDERS and 5.2 HISTORY – OPEN ORDERS).

The **INVOICE ADDRESS** in this view reflects the invoice address; however, the order will be delivered to the delivery address registered in AX.

To finalize the order, check the terms and conditions checkbox to acknowledge your agreement and then click the **Place order** button. If the order is successfully submitted, a pop-up box appears stating the order has been put up for approval.

| ORD                  | DER IS PENI | DING APPR         | OVAL        |                       |
|----------------------|-------------|-------------------|-------------|-----------------------|
| ed with a sales orde |             | t has been regist | ared in AX_ | Open Orders view. The |
|                      |             |                   |             |                       |

# 4.3.3 FORMS - CHECKOUT

| FORMS - CHECK                                | OUT JEWELLERY                                  | C               |                |                   |                    |
|----------------------------------------------|------------------------------------------------|-----------------|----------------|-------------------|--------------------|
| DISPLAY 20 ¥ RECORDS                         |                                                |                 |                |                   |                    |
|                                              |                                                | RSD             | POOL           | Send for approval |                    |
| 10005 - Juweliere und Uhrmacher              | MANY ITEMS                                     | 31/12/2015      | 2011 AW        |                   | 178,383.20 EUR     |
| + 10006 - Juwelier Heming                    | 20141217-multiple classification               | 06/12/2014      | 2013Macram     |                   | 634.56 EUR         |
| INVOICE ADDRESS                              | PAYMENT                                        | DELIVERY TYPE   | CUSTOMER REFER | RENCE             |                    |
| ✓ Schüppenstrasse 11-13 Coesfeld<br>DE 48653 | ✓ 45 days net                                  | ✓ Standard      |                |                   |                    |
| 02 10035                                     |                                                |                 |                |                   | li.                |
|                                              |                                                |                 |                |                   | 4 4 <b>1</b> F F   |
| O 150117 Gold ring                           |                                                | In Stock size ! | 54 158.64 EUR  | 4 634,56          | 6 EUR 634.56 EUR   |
|                                              |                                                |                 |                |                   | (4 4 <b>1</b> 6 6) |
| 10009 - Juwelier Max Schreiner               | Long form not fixed                            | 31/08/2015      | 2014 REMB      |                   | 10,658.71 EUR      |
| DISPLAY 20 V RECORDS                         |                                                |                 | TOTAL          |                   |                    |
|                                              |                                                |                 |                | 3851              | 189,676.47 EUR     |
|                                              | I agree with the <u>terms</u> of PANDORA Cloud | and conditions  | What is next?  | Previous Step     | Place Order(s)     |

After browsing under FORMS – BROWSE and you are ready to place your orders (after section 4.2.2 MULTIPLE ACCOUNTS AND ORDER FORMS), your next step is the FORMS – CHECKOUT page (see below). Please note, modifications cannot be made at this point. If you wish to edit your order, click on the **Previous Step** button to go back to the previous page.

On the FORMS – CHECKOUT page, you will see the accounts that you are ordering for. You will also see the headers **RSD** (Requested Shipping Date), **POOL**, and **Send for approval**. If the order that you are placing requires approval, you can check the checkbox corresponding to the account.

Next, if you wish to see more information about each account, you can click on the > arrow to expand details. Now, you can see information about **INVOICE ADDRESS, PAYMENT, DELIVERY TYPE, CUSTOMER REFERENCE**, and **TOTAL** (quantity and cost) for the entire order.

The customer reference field can be used for the user's own documentation of the specific order. Comments made here will follow the order as it is placed and generated under **ORDERS**; i.e. first under **Invoiced Orders** and then **Open Orders** (see section 5.1 HISTORY – INVOICED ORDERS and 5.2 HISTORY – OPEN ORDERS).

The **INVOICE ADDRESS** in this view reflects the invoice address; however, the order will be delivered to the delivery address registered in AX. To finalize the order, be sure to check the terms and conditions checkbox, if not, you will get a notification prompt to check it. Once ready, click the **Place Order(s)** button.

A pop-up will appear, summarizing the accounts, pools and approvals for this multi-account order (see below). Click **Yes** to confirm placing your order. Click **No** to revert back to FORMS – CHECKOUT page.

|                                                                                                    | PLACE ORDER                                                        |                                                            |     |
|----------------------------------------------------------------------------------------------------|--------------------------------------------------------------------|------------------------------------------------------------|-----|
| You are about to place the following                                                               | onderst                                                            |                                                            |     |
| 10005 - Juwetiere und Uhrmacher Behr<br>10006 - Juwetier Herning<br>10007 - Juwetier Max Scheelner | MAIN (TEMS<br>2014/317-multiple classifics.<br>Long form not fixed | Placed order<br>Sent for approval by store<br>Placed order |     |
|                                                                                                    | Are you sure you want to place                                     | e these orders? No                                         | Yes |

If the order is successfully submitted, you will be directed to FORMS – ORDER REVIEW, which summarizes your order. Please note, on this page, you are only allow to click on the left arrow to expand the details of each account.

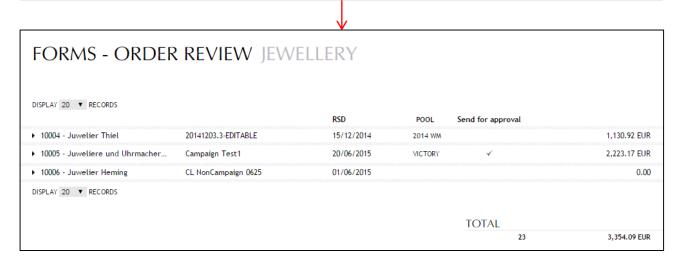

# 4.4 PRODUCTS – IMPORT/EXPORT

| JEWELLERY P   | ЮЅМ               |         | ENGLISH (UK) 🗸 WELCOME TESTNAME! 🗸  |
|---------------|-------------------|---------|-------------------------------------|
| SHOP          | ORDERS            | PANDŎRA | 10004 - Juwelier Thiel 👻 🖷 BASKET 💛 |
| Products      | Returns & Repairs |         |                                     |
| Browse        | Returns           |         |                                     |
| Forms         | Repairs           |         |                                     |
| Basket        |                   |         |                                     |
| Import/Export |                   |         |                                     |
| Discontinued  |                   |         |                                     |
| L             |                   |         |                                     |

It is possible to export an assortment Excel sheet or upload a pre-made Excel sheet of assortment orders from your own computer.

| JEWELLERY | POSM                         |                                         | ENGLISH (UK)                                   |
|-----------|------------------------------|-----------------------------------------|------------------------------------------------|
| SHOP      | ORDERS                       | PANDŎRA                                 | 10005 - Juweliere und Uhrmacher 💌 🖷 BASKET     |
| IMPO      | ORT/EXPORT O                 | RDERS                                   |                                                |
|           |                              | Export Enti                             | ire Assortment Browse Choose file Upload Order |
|           |                              | $\checkmark$                            |                                                |
| Make sure | e to select the store, where | you want to import or export orders to. |                                                |
|           |                              |                                         | $\checkmark$                                   |

By clicking on Export Entire Assortment, the following Excel sheet opens, in which you find the pre-determined assortment for the store that was selected. Subsequent, you can update it by adding quantities in column B to the items you want to order and save the document on your computer.

I

| - |                |          | et.  | Pag | pe Layor       |        | Form | dat | Data    | R   | wate      | Viev   |            |                 |      |        | Entirelter | ns.xl | lsk - Micreso               | oft Excel |         |   |
|---|----------------|----------|------|-----|----------------|--------|------|-----|---------|-----|-----------|--------|------------|-----------------|------|--------|------------|-------|-----------------------------|-----------|---------|---|
| ľ | 💐 🔏 Cut        | C BIALLS | Cal  |     | in support     |        | 11 - | -   | 0022500 | =   | Chinese . | æ      |            | ap Text         | Gene | ral    |            | 1     |                             |           | Normal  |   |
|   | ite<br>• Forma |          | в    | 1   | <u>u</u> -     | 12     | - 3  | · A | - =     | =   | -         | æ æ    | <b>国</b> M | rige & Center - | 99-  | %,     | 74 23      |       | Conditional<br>formatting * | Format    | Neutral |   |
| _ | Clipboard      | 78       | -    |     |                | tint . |      |     | Ta .    |     |           | Alignm | ent:       |                 |      | Number | 0          |       |                             |           |         | 3 |
|   | 86             |          | - (* |     | f <sub>x</sub> | 0      |      |     |         |     |           |        |            |                 |      |        |            |       |                             |           |         |   |
| 1 | A              | 8        |      | c   |                | 0      |      | ε   | F       |     | G         |        | н          | 1               | J    | ĸ      |            | L     | M                           | N         | 0       |   |
| 1 | 150104-52      | 1        |      |     |                |        |      |     |         |     |           |        |            |                 |      |        |            |       |                             |           |         |   |
| 2 | 150104-58      | 2        | 1    |     |                |        |      |     |         |     |           |        |            |                 |      |        |            |       |                             |           |         |   |
| 3 | 150117-48      | 3        | Ŕ.   |     |                |        |      |     |         |     |           |        |            |                 |      |        |            |       |                             |           |         |   |
| 4 | 150117-50      |          | Ē.   |     |                |        |      |     |         | - 1 |           |        |            |                 |      |        |            |       |                             |           |         |   |

|                                   | 0+-                       |            |                       |                 |                                   |
|-----------------------------------|---------------------------|------------|-----------------------|-----------------|-----------------------------------|
| New folder                        | = -                       |            |                       |                 |                                   |
| Name                              | Date modified             | Туре       |                       |                 |                                   |
| EntireItems (1).xlsx              | 01-10-2014 10:43          | Microso    | Export Entire Asso    | rtment Browse   | Upload Orders                     |
| CHAIN I                           |                           |            |                       |                 |                                   |
| I PAND                            |                           |            |                       |                 |                                   |
| 5                                 |                           |            |                       |                 |                                   |
| ces                               |                           |            |                       |                 |                                   |
|                                   |                           |            |                       |                 |                                   |
|                                   |                           |            |                       |                 |                                   |
|                                   |                           |            |                       |                 |                                   |
| ·                                 |                           |            |                       |                 |                                   |
| (G:) + (                          |                           | - F        |                       |                 |                                   |
| File name: EntireItems (1).xlsx   | ▼ Tilpassede filer        |            |                       |                 |                                   |
| Entreteris (E) sisk               |                           |            |                       |                 |                                   |
|                                   | Open 👻 Canc               | el         |                       |                 |                                   |
|                                   |                           |            |                       |                 |                                   |
|                                   |                           |            |                       |                 |                                   |
|                                   |                           |            |                       | <b>∨</b>        |                                   |
| Next, click on Browse in Cloud to | upload the saved docume   | ent or sea | arch for already fill | ed Excel docur  | ments of your assortment,         |
| which can be uploaded directly fr | om your computer into C   | loud.      |                       |                 |                                   |
|                                   |                           |            |                       |                 |                                   |
| ¥                                 |                           |            |                       | A. 61           | have a last status file from      |
| Export Entire Assortment E        | Browse EntireItems (1)    |            | aload Ordore          |                 | have selected the file from       |
| Export Entire Assortiment         | Indivise Linulenteins (1) |            | bioau Orders          |                 | puter, click on the <b>Upload</b> |
|                                   |                           |            |                       | Orders b        | utton.                            |
|                                   |                           |            |                       |                 |                                   |
|                                   |                           |            |                       | YOUR ORDER ITEM | 45.                               |
| If the Excel file is valid and su | ccessfully uploaded, the  | following  | window                |                 | beth the                          |

If you click on **Cancel**, nothing happens and you are transferred back to the **Import/Export** function. If you click on **Accept**, you are transferred to CHECKOUT – STEP 1, where you can see all the basket content.

2

4

÷

÷

opens where you can change the order quantities or delete order lines. When you are satisfied with the order items, click on Cancel or Accept to upload the orders to the basket. As demonstrated, the view provides

 $\mathbf{V}$ 

UNRECOGNISED OR NOT IN ASSORTMENT ITEMS:

information about duplicated items.

150177-4

150177

In case the Excel file includes unrecognized items in your assortment, the following information appears. Consequently, you will need to correct the SKU number or delete the item(s) from the list before you can import the data.

6000 6000

DUPLICATE ITEMS:

# 4.5 PRODUCTS – DISCONTINUED

| JEWELLERY PO  | ISM               |         | ENGLISH (UK) 🗸 WELCOME TESTNAME! 🗸  |
|---------------|-------------------|---------|-------------------------------------|
| SHOP          | ORDERS            | PANDŎRA | 10004 - Juwelier Thiel 👻 📾 BASKET 💛 |
| Products      | Returns & Repairs |         |                                     |
| Browse        | Returns           |         |                                     |
| Forms         | Repairs           |         |                                     |
| Basket        |                   |         |                                     |
| Import/Export |                   |         |                                     |
| Discontinued  | 7                 |         |                                     |
|               |                   |         |                                     |

The last functionality within **Products** is an overview of the **Discontinued** jewelry. The functionality provides the same filter options as the **Browse** functionality.

| JEWELLERY   |            | DISCONTINUED JEWELLERY                                                     | Search by number or name |  |  |
|-------------|------------|----------------------------------------------------------------------------|--------------------------|--|--|
| SEASONAL    | •          |                                                                            | Sort By                  |  |  |
| COLLECTION  | 2 <b>.</b> | The below items have been discontinued and are not available for purchase. | Social Sector            |  |  |
| CATEGORY    | •          | DISPLAY 20 V RECORDS                                                       |                          |  |  |
| SUBCATEGORY |            | UISPEAL 20 V RECORDS                                                       | i≪ 1 2 3 4 116 ► ►I      |  |  |
| MATERIAL    | •          | 150101 Gold ring                                                           | 249 <mark>.55 EUR</mark> |  |  |
| COLOUR      | •          | V                                                                          |                          |  |  |
| METAL       |            |                                                                            |                          |  |  |
| STONE       | •          | O 150102 Gold ring                                                         | 158.64 EUR               |  |  |
|             |            | 601d Ring                                                                  | 121.00 EUR               |  |  |

You are able to see a picture, item number, item description, and price. In addition, you can search by number or name, as well as, sort the collection by item number, price, and description.

An Account Manager with permission to import items outside of assortment and permission to purchase discontinued items can import outside assortment including all discontinued items. Besides, all users with access to Return/Repair can submit return/repair orders for discontinued items.

# 4.6 RETURNS & REPAIRS – RETURNS

| JEWELLERY PC  | DSM                                  |                                                                        | ENGLISH (UK) 🗸 WELCOME TESTNAME! 🗸      |
|---------------|--------------------------------------|------------------------------------------------------------------------|-----------------------------------------|
| SHOP          | ORDERS                               | PANDŎRA                                                                | 10004 - Juwelier Thiel 🔻 🐞 BASKET 🗸     |
| Products      | <b>Returns &amp; Repairs</b>         |                                                                        |                                         |
| Browse        | Returns                              |                                                                        |                                         |
| Forms         | Repairs                              |                                                                        |                                         |
| Basket        |                                      |                                                                        |                                         |
| Import/Export |                                      |                                                                        |                                         |
| Discontinued  |                                      |                                                                        |                                         |
| L             |                                      |                                                                        |                                         |
|               | The second header return order via C | er under the shop is <b>Returns &amp; Repairs</b> . With the<br>cloud. | Returns functionality, you can submit a |

## 4.6.1 ADD ITEMS

| RETURNS JEWELLE                                                                                                    | RY                                     | Instructions                                                                                       |
|----------------------------------------------------------------------------------------------------|----------------------------------------|----------------------------------------------------------------------------------------------------|
| Customer Reference<br>Enter custom comment                                                                            |                                        | Export Template Import Add Items                                                                   |
|                                                                                                    |                                        |                                                                                                    |
| Upon entering into the <b>Returns</b> sec                                                                             | tion under Returns & Repairs, you will | see the above screenshot.                                                                          |
|                                                                                                    |                                        | e detailing how to conduct a perfect return and use ou familiarize yourself with these procedures. |
| SHOP ORDERS                                                                                                    | PANDŎRA                                | 10005 - Juweliere und Uhrmacher • BASKET                                                           |
| RETURNS JEWELLER<br>10005 - Juweliere und Uhrmache<br>Gustamer Reference<br>1234567/8967234567/8907234567800723456780 | r Behrondt Ghr                         | Instructions v<br>Return Codes 🖌<br>Return Instructions                                            |

| Customer Reference Enter custom comment * Export Template Import Add Items | RETURNS JEWELLERY |   |                 |        | Instructions 🤟 |
|----------------------------------------------------------------------------|-------------------|---|-----------------|--------|----------------|
|                                                                            |                   | * | Export Template | Import | Add Items      |
|                                                                            |                   |   |                 |        |                |

The Export Template button allows you to download an Excel template, from which you can enter in the items you wish to return. Once you have completed the template, you can upload it back into B2B Cloud by using the Import button.

|   |     |     |              |        | V                 |               |              |            |          |
|---|-----|-----|--------------|--------|-------------------|---------------|--------------|------------|----------|
| 1 | A   | 8   | C            | D      | E                 | ŧ             | 6            | H.         | 1        |
| 1 | SKU | QTV | Reason Group | Reason | Proof of Purchase | Customer Name | Phone Number | Bag Number | My Notes |
| 7 | 100 |     |              |        |                   |               |              |            |          |
| 3 |     |     |              |        |                   |               |              |            |          |

INFO:

SKU number can be scanned using EAN codes in the Excel Template.

| RETURNS JEWELI                             | ERY    |   |                 |        | Instr | uctions 🕑 |
|--------------------------------------------|--------|---|-----------------|--------|-------|-----------|
| Customer Reference<br>Enter custom comment |        | * | Export Template | Import | Add   | Items     |
|                                            |        |   |                 |        |       |           |
|                                            | \<br>\ | , |                 |        |       |           |

To create a new return order, start by entering in a custom comment into the **Customer Reference**. This is mandatory as indicated by the \*. Next, if you choose to manually add items, clicking on the **Add Items** button in the right side of the window. The pop-up box shown on the next page appears on the screen, where you can enter the necessary information before submitting the order. The information to fill in is written in grey, italic text within the boxes. Note that the boxes marked with stars (\*) or (\*\*) are required to be filled in order to make a successful submission.

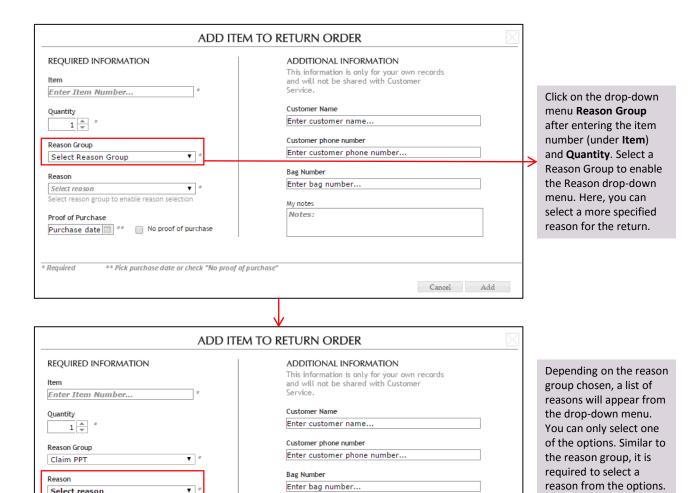

You can enter a Bag Number; for example, you can write a number on the physical box with returned items for your own documentation of the return and enter it to this field in B2B Cloud. It is not required to fill in a bag number. Moreover, the Customer Name and Customer phone number can be entered if you want to.

My notes

Notes:

"No proof of purchase"

Select reason

Bent or out of shape

Element missing or loose Malfunction

Surface imperfections

Thread or silicone malfunction Wrong color or discolored

Broken in pieces

Other Peeling off

By clicking on the calendar within the box of Purchase date, a calendar appears from which a date of purchase is to be selected. If you do not know the date of purchase, the box No proof of purchase should be ticked. One of them has to be selected. Click on Add to continue with the return order or Cancel if you do not want to take further action on the return order.

For clarification about

reasons, please contact

the meaning of the

reason groups and

your dedicated

department.

Cancel Add

**Customer Service** 

## 4.6.2 SUBMIT RETURN ORDER

|                                                                                                    | ITEMS    |    | TOTAL |                     |
|----------------------------------------------------------------------------------------------------|----------|----|-------|---------------------|
|                                                                                                    | Quantity | 35 | EUR   | 12,711.30           |
| Item values displayed are guiding and may vary.<br>Actual values credited will be shown on the Return Order Approval. |          |    |       | Submit Return Order |
|                                                                                                    |          |    |       |                     |

To finalize the process, click on the **Submit Return Order** button in the lower right corner of the page. Before submitting a return order, you can click on the new return order line and make modifications if necessary. The order will be saved in this overview until you submit the return order. Thus, it is possible to create return orders, come back later and make modifications, delete existing or create additional return orders whenever it suits the user. The return orders will be saved in this view until submitted.

 $\mathbf{V}$ 

Upon submission of a return order or various return orders, you can find the **Return Order** under the header **ORDERS** and subheader **History**. Go to section 5.3 HISTORY – RETURN ORDERS for more information.

A dedicated Customer Service will have to approve the return order. If an order is accurate and approved, it is synced with AX, where after a Return Management Approval (RMA) is generated, is automatically sent to the customer. This process is exactly the same for the current return setup aligned with the Yes Policy. The processes of packaging and shipment of the returned items are likewise the same.

Lastly, it is important to emphasize that item values are guiding and may vary.

## 4.6.3 DELETE ALL ADDED ITEMS

| II                                                                                                    | EMS             | TOTAL                                |                 |
|----------------------------------------------------------------------------------------------------|-----------------|--------------------------------------|-----------------|
| Qu                                                                                                    | uantity         | 2                                    | EUR 521.82      |
| Clear Return Order Item values displayed are guiding and may vary.<br>Actual values credited will be shown on the Return                                                                                                    | Order Approval. |                                      | Submit Return O |
| If the added items for returns are wrongly entered<br>or you want to remove all the added items from a<br>return order, you can click on the <b>Clear Return</b><br><b>Order</b> button in the lower left corner of the page.<br>pop up <b>CLEAR RETURN ORDER</b> is displayed. If you<br>click on Yes, all items from the return order will b<br>removed. | A               | CLE/<br>This will delete all items f |                 |

# 4.7 RETURNS & REPAIRS – REPAIRS

| JEWELLERY | POSM                              |                                                           | ENGLISH (UK) 🗸 WELCOME TESTNAME! 🗸          |
|-----------|-----------------------------------|-----------------------------------------------------------|---------------------------------------------|
| SHOP      | ORDERS                            | PANDŎRA                                                   | 10004 - Juwelier Thiel 🕶 🛛 🖶 BASKET         |
| Products  | Returns & Repairs                 |                                                           |                                             |
| Browse    | Returns                           |                                                           |                                             |
| Forms     | Repairs                           |                                                           |                                             |
| Basket    |                                   |                                                           |                                             |
|           | The next functio order via Cloud. | nality under the shop is <b>REPAIRS</b> . With this funct | ionality, the retailers can submit a repair |

### **4.7.1 INSTRUCTIONS**

| Item values displayed are guiding a | nd may vary. Reparation fees mig<br>n on the Repair Order Approval. | ht occur.    |                                                                                                 | Line Sciences Lines |
|-------------------------------------|---------------------------------------------------------------------|--------------|-------------------------------------------------------------------------------------------------|---------------------|
| * Required ++ Pic                   | k purchasie date of check "No poorf                                 | of purchase" |                                                                                                 |                     |
| Item List Que                       | ntity                                                               |              |                                                                                                 |                     |
| Comment                             |                                                                     | 8            |                                                                                                 |                     |
| Customer Reference                  |                                                                     |              |                                                                                                 |                     |
| Tem has sentimental value           |                                                                     |              | My notes                                                                                        |                     |
| No proof of purchase                |                                                                     |              | Enter buy number                                                                                |                     |
| MBA/19719 (1) **                    |                                                                     |              | Bag Number                                                                                      |                     |
| Purchase date                       |                                                                     |              | Eriter custamer phare menther.                                                                  |                     |
| Select reason                       | •                                                                   |              | Customer phone number                                                                           |                     |
| Reason                              |                                                                     |              | Enter customer name                                                                             |                     |
| Enter Wein Mander_                  |                                                                     | Address      | Outomer Name                                                                                    |                     |
| ltem                                | Quantity                                                            |              | This information is only for your own recards and<br>will not the phased with Customer Service. |                     |
| REQUIRED INFORMAT                   | ION                                                                 |              | ADDITIONAL INFORMATION                                                                          |                     |

## 4.7.2 ADD ITEMS AND SUBMIT

| REQUIRED INFOR                                                       | MATION                          |                                                                                                    |                                                                                                    |
|----------------------------------------------------------------------|---------------------------------|----------------------------------------------------------------------------------------------------|----------------------------------------------------------------------------------------------------|
| ltem<br>150132D-49                                                   |                                 | Quantity<br>1 + Add Item                                                                                                    |                                                                                                    |
| Reason<br>Select reason                                              |                                 | *                                                                                                    |                                                                                                    |
| Purchase date          MM/YYYY       **         No proof of purchase |                                 |                                                                                                    | Use the <b>Reason</b> drop-<br>down menu to select a                                                           |
| Item has sentimental value Item is outside of warrant                |                                 |                                                                                                    | reason for repairs. In<br>addition, a purchase date<br>should be selected from<br>the calendar, which has      |
| Customer Reference<br>Comment:                                       |                                 | *                                                                                                    | been revealed here. It is<br>an option to tick the <b>No</b><br><b>proof of purchase</b> box, if<br>necessary. |
| Item List                                                            | Quantity                        |                                                                                                    |                                                                                                    |
| 150117-47                                                            | 3                               | $\boxtimes$ $\land$                                                                                                    |                                                                                                    |
| 150114D-52                                                           | 1                               |                                                                                                    |                                                                                                    |
| 150113BTP-47                                                         | 1                               | $\leq$ $\checkmark$                                                                                                    |                                                                                                    |
| 150140-48                                                            | 4                               |                                                                                                    |                                                                                                    |
| * Required                                                           | ** Pick purchase date           | or check "No proof of purchase"                                                                                                    |                                                                                                    |
|                                                                      | As shown on the the boxes and t | REPAIRS is very similar to that of RE<br>e picture above, you have to type in<br>he boxes marked with (* or **) are n<br>ber in the <b>Item</b> field. If you have mu | the information written in<br>required. First, please enter 🖌 🧲                                                |

one. Then you can see the items in the **Item List**.

you can enter the item number and quantity and then click Add item one by

| ✓ Item has sentimental value                                                |                                                                                                    |
|-----------------------------------------------------------------------------|----------------------------------------------------------------------------------------------------|
| ✓ Item is outside of warranty          Customer Reference         [SV] [OW] | The <b>sentimental value</b> check-box is<br>there for if the item being repaired<br>has a sentimental value to the<br>customer. This enable the repair<br>center to know not to destroy or                                                                             |
|                                                                             | replace the item, even if the item<br>cannot be repaired. The <b>outside of</b><br><b>warranty</b> check-box is there to<br>notify the warehouse that the item                                                                                                    |
| ERROR                                                                       | being repaired is out of warranty.<br>Checking either box will create a [SV]                                                                                                    |
| Customer reference maximum length is 100. Excess will be trimmed.           | or {OW] tag into the <b>Customer</b><br><b>Reference</b> field. The <b>Customer</b><br><b>Reference</b> field is required as<br>indicated by the *, but is limited only<br>to 100 characters. If you exceed 100<br>characters, you will prompt a<br>notification error. |
| ок                                                                          |                                                                                                    |

| Item values displayed are guiding and may vary. Reparation fees might occur.<br>Actual values credited will be shown on the Repair Order Approval. | Clear Repair Order Save Repair Order | iubmit Kepair Oktler |
|----------------------------------------------------------------------------------------------------|--------------------------------------|----------------------|
|                                                                                                    |                                      |                      |
|                                                                                                    | Ň                                    | /                    |

In the additional information section, you can fill in **Customer Name**, **Customer phone number** and **Bag Number** and **My notes**, should you choose to do so. These are not required to submit a repair order.

After the information is entered, you can **Clear Repair Order** if you want to delete all that has been entered, **Save Repair Order** to make modifications for a later time, or **Submit Repair Order**.

It is important to emphasize that item values displayed are guiding and may vary. Moreover, reparation fees might occur, and actual values credited will be shown on the Repair Order Approval.

# **5. ORDERS**

| SHOP ORDERS                               |                            | PANDŎRA | 10003 - Juweliere und Ulternacher • 👘 BASKET |
|-------------------------------------------|----------------------------|---------|----------------------------------------------|
| History<br>Invoiced Orders<br>Open Orders | Approval<br>Approve orders |         |                                              |
| Return Orders<br>Campaign Overview        |                            |         |                                              |

In order for Customer Service to keep track of orders made, they can see in the Order History in Cloud. ≻

# 5.1 HISTORY – INVOICED ORDERS

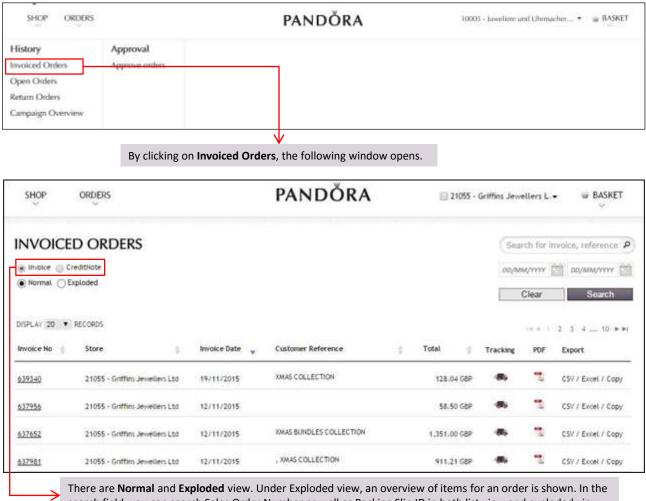

search field, you can search Sales Order Number as well as Packing Slip ID in both list view and exploded view.

| SHOP                                             | ORDERS                    | PANDŎRA                                                                                                    | I        | T 10006 - Juw | velier Heming |                          |
|--------------------------------------------------|---------------------------|----------------------------------------------------------------------------------------------------|----------|---------------|---------------|--------------------------|
| INVOICI                                          | ED ORDERS                 |                                                                                                    |          |               | Search for i  | nvoice, reference        |
| Invoice C Ci                                     | reditNote                 |                                                                                                    |          |               | DD/MM/YYYY    | DD/MM/YYYY               |
| 🗋 Normal (🖲 E                                    | Exploded                  |                                                                                                    |          |               | Export to: CS |                          |
|                                                  |                           |                                                                                                    |          |               | 2.00/10/ 00   | LALCI                    |
| ISPLAY 20 💌                                      | RECORDS                   |                                                                                                    |          |               |               |                          |
| voice No 🍦 Ir                                    | nvoice Date 🖕 Sales Order | r Number 🍦 Customer Reference 🖕 Item                                                                                                    | 🔶 Quanti | ity 🍦 PPU     | 🝦 Total       | ÷                        |
|                                                  | STATE STATE               | CONTRACTOR AND A DESCRIPTION OF                                                                                                    | 11.000   |               |               | 10.01004                 |
| _                                                |                           |                                                                                                    |          |               |               |                          |
|                                                  | owners, server            | Frank Party Street 1                                                                                                    |          |               |               |                          |
| SHOP                                             | ORDERS                    | PANDŎRA                                                                                                    | г        | _ 10006 - Juw | elier Heming  | ▪ ● BASKET               |
| VOICE                                            | D ORDERS                  | PANDŎRA                                                                                                    | Г        | _ 10006 - Juw |               | *                        |
|                                                  | ED ORDERS                 | PANDŎRA                                                                                                    | ſ        | _ 10006 - Juw |               | ↔<br>nvoice, reference   |
| SHOP<br>NVOICE<br>Invoice (° Cre<br>Normal (° Ex | ED ORDERS                 | PANDÖRA<br>SELECT STORES                                                                                                    | 1        |               | Search for I  | v<br>nvoice, reference   |
|                                                  | ED ORDERS                 | SELECT STORES                                                                                                    |          |               | Search for in | v<br>nvoice, reference   |
|                                                  | ED ORDERS                 | SELECT STORES                                                                                                    |          |               | Search for in | v<br>nvoice, reference   |
|                                                  | ED ORDERS                 | SELECT STORES                                                                                                    | 2        |               | Search for in | v<br>nvoice, reference   |
|                                                  | ED ORDERS                 | SELECT STORES Store:                                                                                                    |          |               | Search for in | v<br>nvoice, reference   |
|                                                  | ED ORDERS                 | SELECT STORES Store: 10004 - Juwetier Thiel 10005 - Juwetiere und Uhrmacher Behrendt Gbr                                                                                                    |          |               | Search for in | v<br>nvoice, reference   |
|                                                  | ED ORDERS                 | SELECT STORES<br>Store:<br>10004 - Juweiter Thiel<br>10005 - Juweitere und Uhrmacher Behrendt Gbr<br>19006 - Juweiter Heming                                                                                                    |          |               | Search for in | v<br>nvoice, reference   |
|                                                  | ED ORDERS                 | SELECT STORES<br>Store:                                                                                                    |          |               | Search for in | v<br>nvoice, reference   |
|                                                  | ED ORDERS                 | SELECT STORES<br>Store:<br>10004 - Juweiter Thiel<br>10005 - Juweiter Lehrendt Gbr<br>10006 - Juweiter Heming<br>10007 - Gottfried Heidenfelder<br>10008 - Uhren & Schmuck Wetzstein                                                       |          |               | Search for in | v<br>nvoice, reference   |
|                                                  | ED ORDERS                 | SELECT STORES<br>Store:<br>10004 - Juwetier Thiel<br>10005 - Juwetier Und Uhrmacher Behrendt Gbr<br>10006 - Juwetier Heming<br>10007 - Gottfried Heidenfelder<br>10008 - Uhren & Schmuck Wetzstein<br>10008POS - Uhren & Schmuck Wetzstein |          |               | Search for in | v<br>nvoice, reference   |
|                                                  | ED ORDERS                 | SELECT STORES<br>Store:<br>10004 - Juwetier Thiel<br>10005 - Juwetier Und Uhrmacher Behrendt Gbr<br>10006 - Juwetier Heming<br>10007 - Gottfried Heidenfelder<br>10008 - Uhren & Schmuck Wetzstein<br>10008POS - Uhren & Schmuck Wetzstein |          |               | Search for in | v<br>nvoice, reference J |

You can export CSV or Excel by clicking **CSV** or **Excel** button. A store selector pops up and you can export orders for the selected stores.

## **5.1.1 ACCOUNT**

| SHOP            | ORDERS                                          |                | PANDŎRA            | Multiple Accounts Select                                                                                                    | cted - BASKET      |
|-----------------|-------------------------------------------------|----------------|--------------------|----------------------------------------------------------------------------------------------------|--------------------|
|                 |                                                 |                |                    | Select Account(s)                                                                                                    | Q                  |
| 🖲 Invoice 🔘 Cre | D ORDERS<br>ditNote<br>RECORDS                  |                |                    | <ul> <li>No Chain</li> <li>10004 - Juwelier Thiel</li> <li>210005 - Juweliere und Uhrmacher.</li> <li>10005POS - Juweliere und Uhrma</li> <li>210006 - Juwelier Heming</li> <li>10007 - Gottfried Heidenfelder</li> <li>210008 - Uhren &amp; Schmuck Wetzt</li> <li>10008POS - Uhren &amp; Schmuck Wet</li> <li>210009 - Juwelier Max Schreiner</li> </ul> | Search             |
| Invoice No 🖕    | Store 🔶                                         | Invoice Date 🦕 | Customer Reference | <ul> <li>10013 - Juwelier Johannsen</li> <li>10026 - Juwelier Widmann</li> </ul>                                                                                                    | ort                |
| 1838761         | 10005 - Juweliere und<br>Uhrmacher Behrendt Gbr | 22/09/2015     | 6151               | 17:20 EUR                                                                                                    | CSV / Excel / Copy |
| 1838085         | 10009 - Juwelier Max Schreiner                  | 18/09/2015     | Fax 15.9.15        | 169.09 EUR                                                                                                    | CSV / Excel / Copy |

In order to see invoiced orders of a particular store, select the store account from the drop-down menu. Only the stores assigned to you will be accessible in the drop-down. You can also select multiple store accounts at the same time, just tick off the boxes next to the respective store accounts. The list below will now include the invoiced orders of the store accounts that you have selected.

## **5.1.2 INVOICE / CREDIT NOTE**

 $\mathbf{V}$ 

| INVOICED ORDERS                                    |             |      |                    |   |       | \$15         | arch for is | nvolce, reference |
|----------------------------------------------------|-------------|------|--------------------|---|-------|--------------|-------------|-------------------|
| Invoice      Creditiviste     Normal      Exploded | 7           |      |                    |   |       | 100/%        | M/MYYY      | 00/MM/1117        |
| (e) Hormax () Exploded                             |             |      |                    |   |       |              | Clear       | Search            |
| DISPLAY 20 • RECORDS                               |             |      |                    |   |       |              | (4.4.1)     | 2 3 4 10 + 4      |
| Invoice No Store                                   | Invoice Dat | ie 🖕 | Customer Reference | 5 | Total | <br>Tracking | PDF         | Export            |

After you have selected a store account, a list of invoices appears in the lower part of the site. Among these you are able to **select** a specific **Invoice** or **Credit Note** by clicking in the respective radio button.

### **5.1.3 SEARCH BY REFERENCE**

| INVOICED ORDERS                          | Search for Invoice, reference (P)                  |
|------------------------------------------|----------------------------------------------------|
| Invoice   Creditivite  Normal   Exploded | מס/אאאי/ייייי <u>מי</u> ו סס/אאאי/ייייי <u>מיו</u> |
| Mannak () Exploded                       | Clear Search                                       |

It is possible to **Search by Reference**, which is related to **Invoice / Order / or Reference Number**. Subsequently, the invoices or credit notes matching your filter will be shown in the lower part of the site.

### **5.1.4 SEARCH BY DATE**

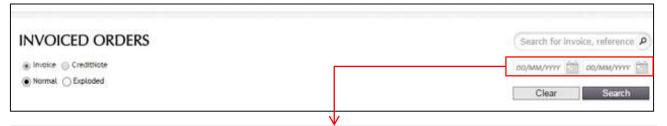

If you want to search for invoices or credit notes within a specific time period, you can search by date by selecting **Date From** and **Date To** and clicking **Search**.

### 5.1.5 SEARCH BY PACKING SLIP

It is possible to search by Packing Slip. Packing slip number with "-" is also searchable for records.

## **5.1.6 TOP ROW OF INVOICE OVERVIEW**

| DISPLAY 20    | ▼ R           | RECORDS                        |                |                    |               |          | ≪ 1 | 2 3 4 10 ▶▶।       |
|---------------|---------------|--------------------------------|----------------|--------------------|---------------|----------|-----|--------------------|
| Invoice No    | $\frac{1}{2}$ | Store                          | Invoice Date 🚽 | Customer Reference | \$<br>Total 🖕 | Tracking | PDF | Export             |
| <u>639340</u> |               | 21055 - Griffins Jewellers Ltd | 19/11/2015     | XMAS COLLECTION    | 128.04 GBP    | 4.88     | 7   | CSV / Excel / Copy |
|               | ,             |                                |                |                    |               |          |     |                    |

In the top row of the invoice overview you can see the **Invoice No (Number)**, Store, Invoice Date, Customer Reference, Total, Tracking, PDF, and Export.

By clicking on the arrows ( $\blacktriangle$  or  $\triangledown$ ) next to the column headers **Invoice No.** or **Invoice Date**, you can sort the invoices after smallest and largest invoice number and newest and oldest invoice date, respectively.

**Customer Reference** can be sorted by name from A to Z or from Z to A. **Total** can be sorted by ascending or descending amounts. It is not possible to sort by **Tracking**, **PDF** or **Export**.

| Sales Order Number | Item                                                                                                    | Quantity: | Per unit  | Subtota   |
|--------------------|----------------------------------------------------------------------------------------------------|-----------|-----------|-----------|
| 1358797            | (190965NBLAX-56) Snowflake silver ring with clear cubic zirconia and<br>mixed blue shades of crystal and cubic zirconia | 2         | 21.34 GBP | 42.68 GBI |
| 1358797            | (190969NBLMX-60) Scowflake silver ring with clear cubic zirconia and<br>mixed blue shades of crystal and cubic zirconia | 35        | 21.34 G8P | 21.34 GBF |
| 1358797            | (190969NBLMX-54) Snowflake silver ring with clear cubic zirconia and<br>mixed blue shades of crystal and cubic zirconia | 3         | 21.34 G8P | 64.02 GBF |
|                    |                                                                                                    |           | TOTAL     | 128.04 GB |

In order to see more details about a single order line you can click on the underlined invoice number, e.g. <u>639340</u> as shown in the below example. A box with the invoice summary then appears, in which you can see the **Sales Order Number**, **Item** description, **Quantity**, **Per Unit** price, and **Sub Total** price. At the bottom, you can see who placed and approved the order.

| DISPLAY 20 V F | RECORDS              |             |                |                    |            |          | ≪≪ 1 | 2 3 4 10 .         |
|----------------|----------------------|-------------|----------------|--------------------|------------|----------|------|--------------------|
| Invoice No 🖕   | Store                | \$          | Invoice Date 🚽 | Customer Reference | <br>otal 🍦 | Tracking | PDF  | Export             |
| <u>639340</u>  | 21055 - Griffins Je  | wellers Ltd | 19/11/2015     | XMAS COLLECTION    | 128.04 GBP | 450      | 2    | CSV / Excel / Copy |
| <u>637956</u>  | 21055 - Griffins Jev | wellers Ltd | 12/11/2015     |                    | 58.50 GBP  | 450      | 7    | CSV / Excel / Copy |
|                |                      |             |                |                    |            |          | /    |                    |

By clicking on the truck icon under **Tracking**, you are transferred to UPS' website, which provides the tracking details for the specific order. In connection to this, it is important to mention that one order line may have more than one tracking number if the SKUs are sent via several distributions.

| 2                                                                              | German                   | 1               |                      |                 |                  | New Us       | eer   Log-In   Changing Languages 🗉 Search         |
|--------------------------------------------------------------------------------|--------------------------|-----------------|----------------------|-----------------|------------------|--------------|----------------------------------------------------|
| 2                                                                              | My UPS a                 | Shipping        | Tracking             | Freight         | Locations        | Support      | UP5 Solutions                                      |
| Cookie Disclor<br>This website user<br>+Learn More D                           |                          | intinuing to us | e the website        | , you conse     | nt to the use of | cookies      | CI Do not show this message                        |
| acking Number                                                                  | Trac                     | 3               | Log-I                | g for additio   | nal tracking de  | tails.       | Other Tracking Options                             |
| acking Detail                                                                  |                          |                 |                      |                 |                  |              | a Print th Help 🖪 🕰                                |
| ZW1706568551                                                                   | 87859                    |                 |                      |                 |                  |              | Updated: 03.02.2015 8:52 Eastern T                 |
|                                                                                |                          |                 |                      |                 |                  | Deliv        | vered () Shipping Information<br>To:<br>OXFORD, GB |
| Delivered On:<br>Tuesday, 20.01.2015 a                                         | et 10:37                 |                 |                      |                 | Request S        | tatus Update | Shipped By                                         |
| Left At:<br>Reception                                                          |                          |                 |                      |                 |                  |              | UPS Standard®                                      |
| Signed By:<br>GRIMSY                                                           |                          |                 |                      |                 |                  |              |                                                    |
| Proof of Delivery #                                                            |                          |                 |                      |                 |                  |              |                                                    |
| Won't be home? R<br>your parcel, even t<br>first delivery atten<br>Continue no | before the<br>npt. Click | Con             | tinue                | )<br>al Marrian |                  |              |                                                    |
| Shipment Progra                                                                |                          | an an ang it is |                      |                 |                  | i)           | What's Ins 7 11                                    |
| <ul> <li>Additional Inform</li> </ul>                                          | nation                   |                 |                      |                 |                  |              |                                                    |
| Shipped/Billed On:<br>Type:<br>Weight:                                         |                          |                 | 16.0<br>Pack<br>0.50 |                 |                  |              |                                                    |

| DISPLAY 20 V R | ECORDS                         |                |                    |             |    |         | ≪ ≪ 1 | 2 3 4 10 ▶ ▶।      |
|----------------|--------------------------------|----------------|--------------------|-------------|----|---------|-------|--------------------|
| Invoice No 🖕   | Store 🛓                        | Invoice Date 🚽 | Customer Reference | \$<br>Total |    | racking | PDF   | Export             |
| <u>639340</u>  | 21055 - Griffins Jewellers Ltd | 19/11/2015     | XMAS COLLECTION    | 128.04 G    | BP | -       | 2     | CSV / Excel / Copy |
| <u>637956</u>  | 21055 - Griffins Jewellers Ltd | 12/11/2015     |                    | 58.50 G     | BP | 4.00    | 7     | CSV / Excel / Copy |
|                |                                |                |                    |             |    |         | /     |                    |

In order to see the invoiced **PDF** of a specific order, the PDF icon has to be red. If it is grey, the invoice has not yet been uploaded to PDF in B2B Cloud. By clicking on a red PDF icon, an additional window opens showing the invoiced PDF file as shown in the below example.

| Telefon/Fax<br>Ust. ID<br>BibğiddiR<br>VAT Int.<br>Domicile          | +49 40248756<br>DE815142350<br>426022182000                                                   |                                                                          | 487564                                         | 02 Bank<br>IBAN<br>SWIFT-Code<br>Geschäftsführe<br>Amstgericht Ha                   | NDEAD<br>or Niels M            | aller                                                                                                    |                                               | Hane                            | dora Jewelry<br>s Duncker Str<br>5 Hamburg<br>nany |                                                                                                    |
|----------------------------------------------------------------------|-----------------------------------------------------------------------------------------------|--------------------------------------------------------------------------|------------------------------------------------|-------------------------------------------------------------------------------------|--------------------------------|----------------------------------------------------------------------------------------------------|-----------------------------------------------|---------------------------------|----------------------------------------------------|----------------------------------------------------------------------------------------------------|
| Int<br>Ne<br>02                                                      | am-pasa<br>n. Sandy Dzec<br>upurschwitz 1<br>627 Kubschüt<br>rrmany                           | 1                                                                        |                                                |                                                                                     |                                | Lieferung<br>Kunden-Nr.<br>GLN<br>LRN:<br>team-pasa<br>Inh. Sandy Dzedzig<br>Neugurschwitz 1<br>02627 Kubschütz<br>Germany | 18207                                         | Kun<br>Ust.<br>Rec<br>RM<br>GLN | authority                                          | 18207<br>260775447<br>1688375<br>16/10/2014                                                              |
| Artikelnumm                                                          | ier                                                                                           | Menge                                                                    | Ein                                            | Beschreibung                                                                        |                                | Richtpreis                                                                                                    | Einzelpre                                     | is I                            | Rabatt                                             | Betrag                                                                                                   |
| Auftrag: 05<br>Kundenrefe<br>Lieferschei<br>750827CZ                 | erenz: autom.                                                                                 | Neuheit                                                                  | AN056                                          | d)<br>et Drop 6 X-MAS<br>53667-1/16/10/20<br>Openwork abstrac<br>charm with cubic 2 | 14<br>t gold                   | 349.00                                                                                                    | 158.6                                         | 54                              | 3.50%                                              | 153.09                                                                                                   |
|                                                                      | abatt beträgt S                                                                               |                                                                          |                                                | -12 -12 - 12 - 12 - 12 - 12 - 12 - 12 -                                             |                                |                                                                                                    |                                               |                                 |                                                    |                                                                                                    |
| WEEE-Red                                                             | n Rabatt - od<br>gNr. DE 397!<br>ferung folgt **                                              | 57540. 8                                                                 |                                                | nbarungen.<br>nummer 44/749/0                                                       | 0156                           |                                                                                                    |                                               |                                 |                                                    |                                                                                                    |
| Eigentums<br>GmbH. Bei                                               | vorbehalt: Bis<br>Zahlungsver<br>datum ist glei<br>Rechnung ge<br>n den UN-Re<br>nanten, dass | zur volk<br>zug beha<br>ich Liefe<br>stellten I<br>solutione<br>diese Di | olten v<br>rdatun<br>Diama<br>en. Hie<br>amant | vir uns die Erhebu<br>n.                                                            | einer rec<br>ANDOR/<br>1. PANE | Mahngebühren v<br>chtmäßigen Quel<br>A auf der Grundla<br>ORA verlangt da                                                  | or.<br>le bezoge<br>age der sc<br>arüber hina | n, die<br>hriftlig<br>aus ei    | keine Kon<br>chen Garar                            | n der Pandora Jewe<br>nflikte unterstützt, un<br>ntien der Lieferante<br>che Garantie von<br>we stammen. |
| Die hier in<br>entspreche<br>dieser Diar                             |                                                                                               |                                                                          |                                                | um Angabe der Ko                                                                    |                                |                                                                                                    |                                               |                                 |                                                    |                                                                                                    |
| Die hier in<br>entspreche<br>dieser Diar<br>seinen Lief              | ller Überweist                                                                                |                                                                          |                                                |                                                                                     |                                |                                                                                                    |                                               |                                 |                                                    |                                                                                                    |
| Die hier in<br>entspreche<br>dieser Diar<br>seinen Lief<br>Bei manue | ller Überweisu<br>tmenge<br>1.00                                                              | Nettobe                                                                  | etrag                                          | LSV-Rabatt<br>3.06                                                                  | G                              | ebühren 19.0<br>0.00                                                                                                    | 00% Ust. I<br>28.5                            |                                 | Währung                                            | Endbetrag<br>178.54                                                                                      |

| ISPLAY 20 ▼ F |                       |            |                |                    |             |       |          | 14 4 1 | 2 3 4 10 ▶         |
|---------------|-----------------------|------------|----------------|--------------------|-------------|-------|----------|--------|--------------------|
| nvoice No 🖕   | Store                 | \$         | Invoice Date 🚽 | Customer Reference | \$<br>Total | \$    | Tracking | PDF    | Export             |
| <u>39340</u>  | 21055 - Griffins Jewe | ellers Ltd | 19/11/2015     | XMAS COLLECTION    | 128.0       | 4 GBP | 4.6      | 7      | CSV / Excel / Copy |
| 37956         | 21055 - Griffins Jewe | llers Ltd  | 12/11/2015     |                    | 58.5        | 0 GBP | 4. 6     | 7      | CSV / Excel / Copy |

Lastly, it is possible to **Export** each invoiced order into a **CSV** or **Excel** file. By clicking on **Copy**, the below pop-up box appears in which you can choose to copy the exact order to another store. Tick the box in line with the respective store and copy the order by clicking **Add**.

| COPY ORDER TO OT                           | HER STORE |
|--------------------------------------------|-----------|
| litore                                     | 45 E      |
| 10074 - Jacober Trael                      | 6         |
| 1003 - Antellere und Ormacher Settemit Gor |           |
| 10000 - Juvailler Hamiling                 |           |
|                                            |           |
|                                            |           |
|                                            |           |
|                                            |           |
|                                            |           |

# **5.2 HISTORY – OPEN ORDERS**

| 104011-01204000-                                                                                             |                                                      |                                                       | PA                                                                            | NDŎRA                            |                    | 10005 - hnwe                                                        | liere und Uhrmacher                          | ♥ W BASKE                                                                              |
|----------------------------------------------------------------------------------------------------|------------------------------------------------------|-------------------------------------------------------|-------------------------------------------------------------------------------|----------------------------------|--------------------|---------------------------------------------------------------------|----------------------------------------------|----------------------------------------------------------------------------------------|
| istory<br>voiced Orders                                                                                      | Approval<br>Approve order                            | rs-                                                   |                                                                               |                                  |                    |                                                                     |                                              |                                                                                        |
| pen Orders                                                                                                   |                                                      |                                                       |                                                                               |                                  |                    |                                                                     |                                              |                                                                                        |
| eturn Orders<br>ampaign Overview                                                                             |                                                      |                                                       |                                                                               |                                  |                    |                                                                     |                                              |                                                                                        |
| 220                                                                                                    | -                                                    |                                                       |                                                                               | $\checkmark$                     |                    |                                                                     |                                              |                                                                                        |
| his function prov                                                                                            | ides an overv                                        | view of open or                                       | ders and back                                                                 | orders, whic                     | h have been placed | l minimum                                                           | n 24 hours earl                              | ier.                                                                                   |
|                                                                                                    |                                                      |                                                       |                                                                               | $\downarrow$                     |                    |                                                                     |                                              |                                                                                        |
| OPEN OF                                                                                                    | DERS                                                 |                                                       |                                                                               | •                                |                    | (                                                                   | Search for dates, s                          | tatus etc. 🛛                                                                           |
| Normal O Explode                                                                                             | d                                                    |                                                       |                                                                               |                                  |                    |                                                                     |                                              |                                                                                        |
| DISPLAY 20 V RECOR                                                                                           | DS                                                   |                                                       |                                                                               |                                  |                    |                                                                     |                                              |                                                                                        |
|                                                                                                    |                                                      |                                                       |                                                                               |                                  |                    |                                                                     |                                              |                                                                                        |
| Store                                                                                                    | 🔶 Order Date                                         | 🔻 Req Ship Date                                       | Sales Order<br>Number                                                         | Status                           | Customer Reference | Total<br>quantity                                                   | 🔶 Remaining 🗧                                | Export                                                                                 |
|                                                                                                    | Ŷ                                                    | <ul> <li>Req Ship Date</li> <li>24/11/2015</li> </ul> |                                                                               | Status                           | Customer Reference |                                                                     | Remaining                                    | Export<br>CSV / Excel<br>/ Copy                                                        |
| Store<br>21055 - Griffins Jewell.<br>21055 - Griffins Jewell.                                                | . 20/11/2015                                         |                                                       | Number                                                                        | *                                | Customer Reference | quantity                                                            |                                              | CSV / Excel                                                                            |
| 21055 - Griffins Jewell                                                                                      | . 20/11/2015<br>. 18/11/2015                         | 24/11/2015                                            | Number 1382466                                                                | Register                         | Customer Reference | quantity<br>147                                                     | 1,926.98 GBP                                 | CSV / Excel<br>/ Copy<br>CSV / Excel                                                   |
| 21055 - Griffins Jewell.<br>21055 - Griffins Jewell.                                                         | . 20/11/2015<br>. 18/11/2015<br>. 11/11/2015         | 24/11/2015                                            | Number 1382466 1381644                                                        | Register<br>Register             |                    | quantity 147 110                                                    | 1,926.98 GBP<br>1,582.13 GBP                 | CSV / Excel<br>/ Copy<br>CSV / Excel<br>/ Copy<br>CSV / Excel                          |
| 21055 - Griffins Jewell.<br>21055 - Griffins Jewell.<br>21055 - Griffins Jewell.<br>21055 - Griffins Jewell. | 20/11/2015<br>18/11/2015<br>11/11/2015<br>02/07/2015 | 24/11/2015<br>20/11/2015<br>01/02/2016                | <ul> <li>Number</li> <li>1382466</li> <li>1381644</li> <li>1379680</li> </ul> | Register<br>Register<br>Register | 2016 MD COLLECTION | <ul> <li>quantity</li> <li>147</li> <li>110</li> <li>144</li> </ul> | 1,926.98 GBP<br>1,582.13 GBP<br>2,759.86 GBP | CSV / Excel<br>/ Copy<br>CSV / Excel<br>/ Copy<br>CSV / Excel<br>/ Copy<br>CSV / Excel |
| 21055 - Griffins Jewell.<br>21055 - Griffins Jewell.<br>21055 - Griffins Jewell.                             | 20/11/2015<br>18/11/2015<br>11/11/2015<br>02/07/2015 | 24/11/2015<br>20/11/2015<br>01/02/2016                | <ul> <li>Number</li> <li>1382466</li> <li>1381644</li> <li>1379680</li> </ul> | Register<br>Register<br>Register | 2016 MD COLLECTION | <ul> <li>quantity</li> <li>147</li> <li>110</li> <li>144</li> </ul> | 1,926.98 GBP<br>1,582.13 GBP<br>2,759.86 GBP | CSV / Excel<br>/ Copy<br>CSV / Excel<br>/ Copy<br>CSV / Excel<br>/ Copy<br>CSV / Excel |

The open order can be shown in two different views, **Normal** and **Exploded**.

## 5.2.1 NORMAL VIEW

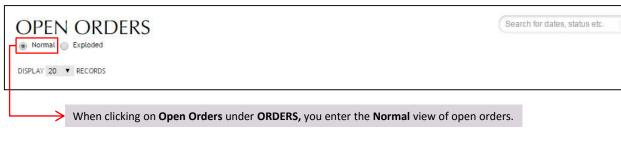

#### Column content – normal view

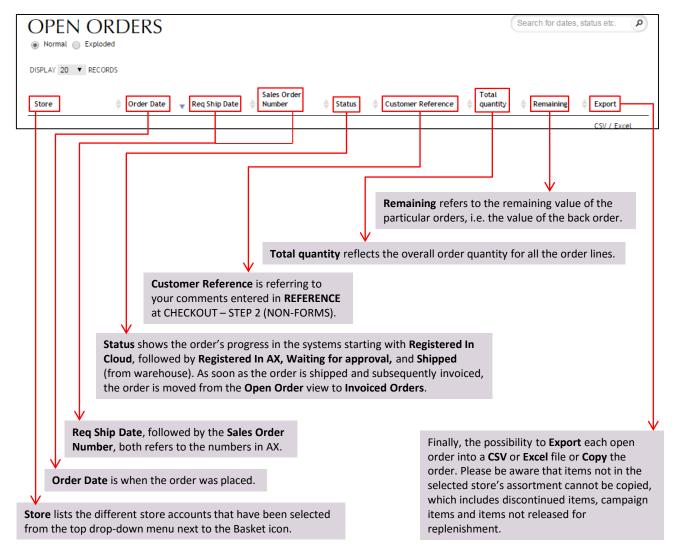

P

### **VIEW OPEN ITEMS & ITEM DETAILS**

| OPEN ITEMS FOR ORDER |           |                  |     |              |          |           |              |  |  |
|----------------------|-----------|------------------|-----|--------------|----------|-----------|--------------|--|--|
| 5                    | SKU       | Status           | UOM | Size         | Quantity | Price     | Stock Status |  |  |
| Q 1                  | 190615    | Registered In Ax | pcs | 190615-48    | 6        | 68.40 GBP | Out of Stock |  |  |
| 1                    | 190854AQ  | Registered In Ax | pcs | 190854AQ-48  | 4        | 61.60 GBP | Out of Stock |  |  |
| 0 1                  | 190854CH  | Registered In Ax | pcs | 190854CH-48  | 2        | 30.80 GBP | stock late   |  |  |
| 1                    | 190854MSG | Registered In Ax | pcs | 190854MSG-48 | 2        | 30.80 GBP | March        |  |  |
| 1                    | 190861CZ  | Registered In Ax | pcs | 190861CZ-48  | 2        | 33.40 GBP | Out of Stock |  |  |

If clicking on one of the order lines a pop-up box appears, where it is possible to see the open items for the specific order line. In particular, it is possible to see a picture of the respective items, **SKU** number, its **Status**, Unit of Measure (**UOM**), **Size**, **Quantity**, **Price** per item, and lastly the **Stock Status**.

Clicking on a specific picture and it is possible to see further details.

### SEARCH

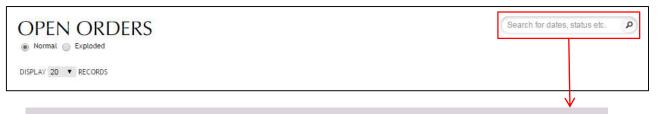

The **Search** function can be found in the upper right corner in both the **Normal** and **Exploded** view. It provides the possibility to search among all the column contents, i.e. by numbers, letters or combined. It is only needed to type in part of the name or number in order for the function to start matching the search with the existing content.

## 5.2.2 EXPLODED VIEW

| OPEN ORDERS       | Search                        | ٩     |
|-------------------|-------------------------------|-------|
| Normal 💿 Exploded | End Date Export to: CSV Excel | 00x00 |
| Ň                 | /                             |       |

By selecting the **Exploded** view, more details are shown about the order and items in the overview, and can be searched by specific dates or time periods.

### Column content - exploded view

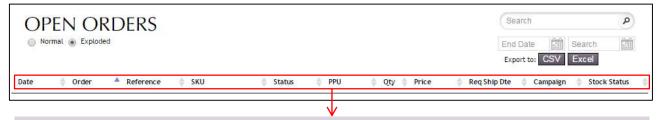

The header starts with **Date**, which is when the order was placed. Next is the sales **Order** number, **Reference**, **SKU** (Stock Keeping Unit), **Status**, **PPU** (Price Per Unit), **Qty** (Quantity), **Price**, **Req. Ship Date** (Requested Ship Date), the name of the **Campaign** which the item is connected to, and the **Stock Status**. If the stock status is Out of Stock, it is possible to hover over the stock status to see when the item is expected to arrive in stock again. Note that in exploded view, it is <u>not possible</u> to click on item details.

### SEARCH BY DATE – EXPLODED VIEW

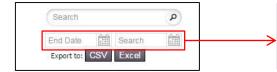

Click on the calendar icon to choose a start and end date for the period you want to search for an open order. Go back or forward between months using the arrows on each side of the month. Select a date by clicking it on the calendar.

### **EXPORT OPEN ORDER TO CSV OR EXCEL**

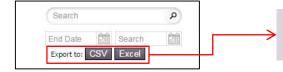

Located below the search feature is the export function, where you can export the open orders (in exploded view) to a **CSV** or **Excel** file by clicking on the appropriate buttons.

# **5.3 HISTORY – RETURN ORDERS**

| SHOP OR                                    | DERS               |                          |                   | PANDO        | ĎRA            |                       | 10005 - Jawel | iere und Uhrm | acher • 🐨 🛱 🕅      | SKET |
|--------------------------------------------|--------------------|--------------------------|-------------------|--------------|----------------|-----------------------|---------------|---------------|--------------------|------|
| History<br>Invoiced Orders<br>Open Orders  | Арргом<br>Арреоче  |                          |                   |              |                |                       |               |               |                    |      |
| Return Orders                              |                    |                          |                   |              |                |                       |               |               |                    |      |
| Campaign Overvie                           | :w                 |                          |                   |              |                |                       |               |               |                    |      |
|                                            |                    |                          |                   | $\checkmark$ |                |                       |               |               |                    |      |
| Return Ord                                 | ers is an over     | view of the appr         | oved return       | and repair   | orders placed  | d under Retur         | ns & Rep      | airs unde     | r Shop.            |      |
|                                            |                    |                          |                   |              |                |                       |               |               |                    |      |
|                                            |                    |                          |                   | •            |                |                       | 0             | Search for or | der, reference etc | P    |
|                                            | N ORD              | EKS                      |                   |              |                |                       |               |               | 0-01               |      |
| Returns                                    | epairs             |                          |                   |              |                |                       | S             | tart Date     | End Date           | :::: |
| Display 20 • Te                            | RMA Number         | Reference                |                   |              |                | 🝦 🛛 Total Qu          | antity 🍦      | RMA PDF       | Total Value        | \$   |
| 28/10/2015                                 | 082185             | griffin jewellers 210    | 55                |              |                | 1                     | 17            | 2             | GBP 460.33         |      |
| 28/10/2015                                 | 082183             | please replace glass     | and new battery   |              |                |                       | 2             | 2             | GBP 144.80         |      |
| 27/10/2015                                 | 082099             | griffin jewellers 210    | 55                |              |                | 1                     | 16            | 2             | GBP 442.57         |      |
| 27/10/2015                                 | 082088             | please replace glass     | and a new battery |              |                |                       | 1             | 1             | GBP 72.40          |      |
| You c                                      | an click on th     | e respective rad         | io buttons to     | see an ove   | erview of eith | ier <b>Returns</b> of | r Repairs.    |               |                    |      |
|                                            |                    |                          | RE                | TURN ITEMS   | FOR ORDER      |                       |               |               |                    |      |
| 5KU                                        | Reference          | Reason Code              | Purchase date     | Value        | Cust. Name     | Phone mandver         | Bag Number    | r My notes    |                    |      |
| 590715CTU                                  | Rechnungskorrektu  | Mits picked item/ quant_ | Unavailable       | 15.91 EUR    | Unavailable    | Unavailable           | Unavailable   | Unavailable   |                    |      |
| 791298                                     | Rechnungskorrektu. | Whis picked item/quant.  | Unavailable       | 13.18 EUR    | Unavailable    | Unavailable           | Unavailable   | Uriavallable  | 5.<br>61           |      |
| Order placed by: Un<br>Received in KDC: 17 |                    |                          |                   |              |                |                       |               |               |                    |      |

This view is similar to the **Normal view** in **Open Orders**, where you can click anywhere on an order to see more details about the specific return order.

As shown above, the SKU is listed on the left along with a picture of the item. Next is the **Reference** as stated in the return order, the **Reason Code**, **Purchase date**, **Value** of the item, **Cust. Name** if that information was entered. This applies to **Phone number**, **Bag Number** and **My notes** as well. You can also see the **Receive Date** in DC.

# 5.4 HISTORY – CAMPAIGN OVERVIEW

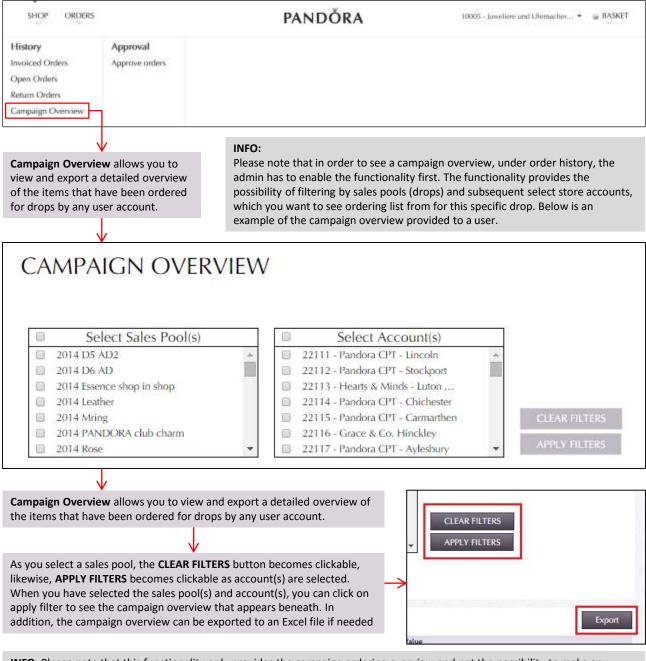

**INFO:** Please note that this functionality only provides the campaign ordering overview and not the possibility to make any changes to the order(s).

# **5.5 APPROVAL – APPROVE ORDERS**

| SHOP ORDERS       |                | PANDŎRA | 10005 - haveliere und Ulumacher 🔹 🍙 BASKET |
|-------------------|----------------|---------|--------------------------------------------|
| History           | Approval       |         |                                            |
| Invoiced Orders   | Approve orders |         |                                            |
| Open Orders       |                |         |                                            |
| Return Orders     |                |         |                                            |
| Campaign Overview |                |         |                                            |
| 2000              |                |         |                                            |

In **Approve orders**, you are able to see the list of orders that are waiting for approval or to be denied.

| 10/10/2016 501008<br>10/10/2016 501009<br>10/10/2016 501004                                                                                              | AcNyr Tester<br>AcNyr Tester<br>AcNyr Tester | 10009 - Juweller Max Schreiner<br>10005 - Juwellere und Uhrmacher<br>Behrendt Gbr<br>10005 - Juwellere und Uhrmacher<br>Behrendt Gbr | 30<br>30 | 7,713.44 EUR<br>Unavailable<br>Unavailable<br>What to do with the selected orders? Denty | छ<br>छ<br>२<br>Арренее |
|----------------------------------------------------------------------------------------------------|----------------------------------------------|----------------------------------------------------------------------------------------------------|----------|------------------------------------------------------------------------------------------|------------------------|
|                                                                                                    | 10015525022                                  | Behrendt Gbr<br>10005 - Juwellere und Uhrmacher                                                                                      |          | Une-stiable                                                                              | Z                      |
| 0/10/2016 501004                                                                                                    | Acting Tenter                                |                                                                                                    | 30       |                                                                                          | Аррииче                |
|                                                                                                    |                                              |                                                                                                    | [        | What to do with the selected orders? Damy                                                | Аррниче                |
| V<br>is is an example of a list of order                                                                                                    | <b>o</b>                                     | roval or a                                                                                                    | , 0      | the check mark next to the or<br>oprove or Deny multiple order                           |                        |
| nial. Among the list, are orders proval rights and orders suggest                                                                                        |                                              |                                                                                                    |          |                                                                                          |                        |
| der system (TXT). Upon approva                                                                                                    | l of an order, the                           | order is                                                                                                    |          |                                                                                          |                        |
|                                                                                                    |                                              | •                                                                                                    |          |                                                                                          |                        |
| approval rights and orders suggest<br>order system (TXT). Upon approva<br>removed from this list and become<br><b>Orders</b> view for you as well as for | l of an order, the<br>es available unde      | order is<br>r the <b>Open</b>                                                                                                    | NFO:     |                                                                                          |                        |

responsibility of several user accounts.

order, by clicking on any **Order** number, one of two windows appears. You can see more details about the order in the two following two sections.

## 5.5.1 ORDERS PLACED THROUGH B2B CLOUD WITHOUT APPROVAL RIGHTS

If you click on an **Order** number for an order that has been placed by a user without approval rights, you will see the following pop-up.

| Item                     |                                                                             | Quantity:    | Per unit           | Subtotal    | 1 |  |  |  |
|--------------------------|-----------------------------------------------------------------------------|--------------|--------------------|-------------|---|--|--|--|
| Gold ring (150117-50)    | Q                                                                           | 1            | 158.64 EUR         | 158.64 EUR  |   |  |  |  |
| Gold ring (150117-52)    | Q                                                                           | 1            | 158.64 EUR         | 158.64 EUR  |   |  |  |  |
| Gold ring (150117-54)    | Q                                                                           | 1            | 158.64 EUR         | 158.64 EUR  |   |  |  |  |
| Gold ring (150117-56)    | Q                                                                           | 1            | 158.64 EUR         | 158.64 EUR  |   |  |  |  |
| Gold ring (150117-58)    | Q                                                                           | 1            | 158.64 EUR         | 158.64 EUR  |   |  |  |  |
| Address:                 | 10005 - Juweliere und Uh<br>Citti Park Langbergerweg<br>Flensburg, DE 24941 |              | br                 |             |   |  |  |  |
| Shipping method:         | Standard                                                                    |              |                    |             |   |  |  |  |
| Payment method:          | Current month + 30 days (R30)                                               |              |                    |             |   |  |  |  |
| Requested shipping date: | 11/12/2015                                                                  |              |                    |             |   |  |  |  |
| Customer reference:      | Form to Expire US20994 N                                                    | lon-Camp Ord |                    |             |   |  |  |  |
| Edit order               | @test.com                                                                   |              | Approve Order Deny | Order Close | 2 |  |  |  |

Under the **Item** header is the item description along with the item number. Next column is the item picture followed by the **Quantity** ordered. **Per unit** header shows the price per unit, subsequently followed by the **Subtotal** based on the price per unit \* quantity ordered. The **TOTAL** is listed at the bottom of the **Subtotal**. Beneath the order list is the details for the **Address**, **Shipping method**, **Payment method**, **Request shipping date** and **Customer reference**. The buttons allows you to **Edit order**, **Approve Order**, **Deny Order** or **Close** the pop-up window. In addition, the bottom left corner shows who placed the order.

# 5.5.2 ORDERS PLACED BY TXT (REPLENISHMENT ORDER SYSTEM)

**ORDER SUMMARY - ORDER75979** Needed Inv. Current + Incoming Inv. Calculated Order Sales Inv. Display Inv. Item On Hand Inv. In Transit Inv. On Order Inv. Order Quantity Override Qty. Final Qty. Per unit Subtotal 190854MSG-56 - Silver ring, birthstone-June 20 94 22.27 EUR 2,093.38 EUR 56 74 11 5 12 1 grey moonstone 350175D - Gold pendant, 0,09ct gh/vs 67 64 15 19 4 4 3 93 363 18 EUR 33 775 74 FUR diamond USB590702HVD19-124 - Bracelet, 7.5 in 45 87 19 15 4 9 8 94 Price unavailable Unavailable Sterling Silver w/Dangle, Philadelphia Eagles USB590713D19-124 - Bangle, 7.5 in Sterling 74 19 2 17 122 Price unavailable Unavailable 86 8 5 Silver w/Dangle, Philadelphia Eagles USB791169-G113 - Dangle Unforgettable 45 52 12 3 1 5 81 Price unavailable Unavailable Moment, Houston Texans \* Stock data is from the time of calculation TOTAL: 484 35,869.12 EUR Address: 11500 - Pandora Store Mannheim, P4,7 Fressgasse Mannheim, DE 68161 Shipping method: Standard Payment method: 30 days net (30Days) Requested shipping date: 14/05/2015 Customer reference: Approve Order Deny Order Close Edit order Placed by Replenishment Order System

If you click on an Order number for an order that has been placed by TXT, you will see the following pop-up.

On top, shows the estimated **Needed Inventory** from the left, which includes inventory displayed in the store and the sales inventory registered. In the mid-column, **Current + incoming inventory** is shown, which includes on hand inventory, inventory in transit and inventory ordered but not yet shipped. The next columns show the **Calculated Order** based on the former column numbers containing calculated quantity, override quantity and final quantity.

Below the item information, are further details about the order, that is, Address, Shipping method, Payment method, Requested shipping date, and Customer reference. The requested shipping date refers to the requested <u>receipt</u> date of the order.

In the lower right corner, you can Approve Order or Deny Order the suggested order or cancel if no action is required.

If you click on Edit order in the lower left corner, you will be directed to the CHECKOUT - STEP 1 JEWELLERY section

| 37,538    | HECKOU      |   | STEP 1 JEWELLERY                             |          | SEARCH    | / ENTER | ITEM NO.: | Search by n  | umber o | r name 👂       |
|-----------|-------------|---|----------------------------------------------|----------|-----------|---------|-----------|--------------|---------|----------------|
|           |             |   |                                              |          |           |         |           | Sort By      |         | •              |
| DISPLAY 2 | 0 🔻 RECORDS |   |                                              |          |           |         |           |              | - 14    | 4 <b>1</b> H H |
| 3         | 190854MSG   | 2 | Silver ring, birthstone-June, grey moonstone | In Stock | 22.27 EUR | Size 56 | 94 🜲      | 2,093.38 EUR | ×       | 2,093.38 EUR   |

#### I forgot my password. How do I get a new one?

If you have forgotten your password, please go to section 2.2 I HAVE FORGOTTEN MY PASSWORD for guidance on how to reset your password.

#### How can I change my password?

Follow the guide in section 2.1 MY ACCOUNT – CHANGE PASSWORD.

#### Can I cancel an approved order?

No, once an order has been approved and placed, you cannot cancel this yourself. If you need to have it cancelled, please contact your dedicated customer service.

#### Can I re-create a denied order?

No, you cannot re-create a denied order; you need to place a new order instead.

#### I cannot find a certain item in the European Cloud. Why is that?

If an item is unavailable/not visible, it could be a discontinued product, which you can search for on the discontinued pages located in the shop menu, see section 4.5 PRODUCTS - DISCONTINUED. You can always contact your dedicated customer service for more information.

#### I approved my order but I have not received an order confirmation yet. Why is that?

You should receive this within 24 hours, but if not, please contact your dedicated customer service.

#### What happens if I place an order during a release/update of the European Cloud?

You will not lose your order nor do you have to add items to your basket again. You will be logged out of the portal, but simply log-in again and continue with the task you were working on.

#### Will new B2B Cloud releases be implemented during the day?

No, new releases will be implemented late in the evening in order to ensure as little inconvenience as possible.

EUROPEAN & ASIAN PANDORA CLOUD